**Leica DISTO**™ **X6 The original laser distance meter**

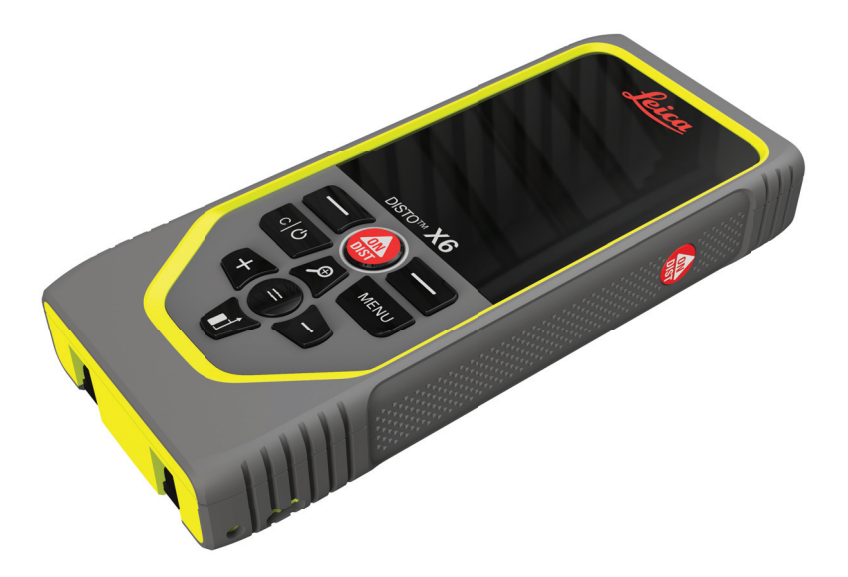

Käyttäjän käsikirja **Versio 1.0 Suomi**

- when it has to be right

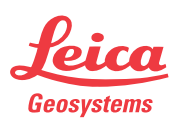

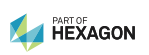

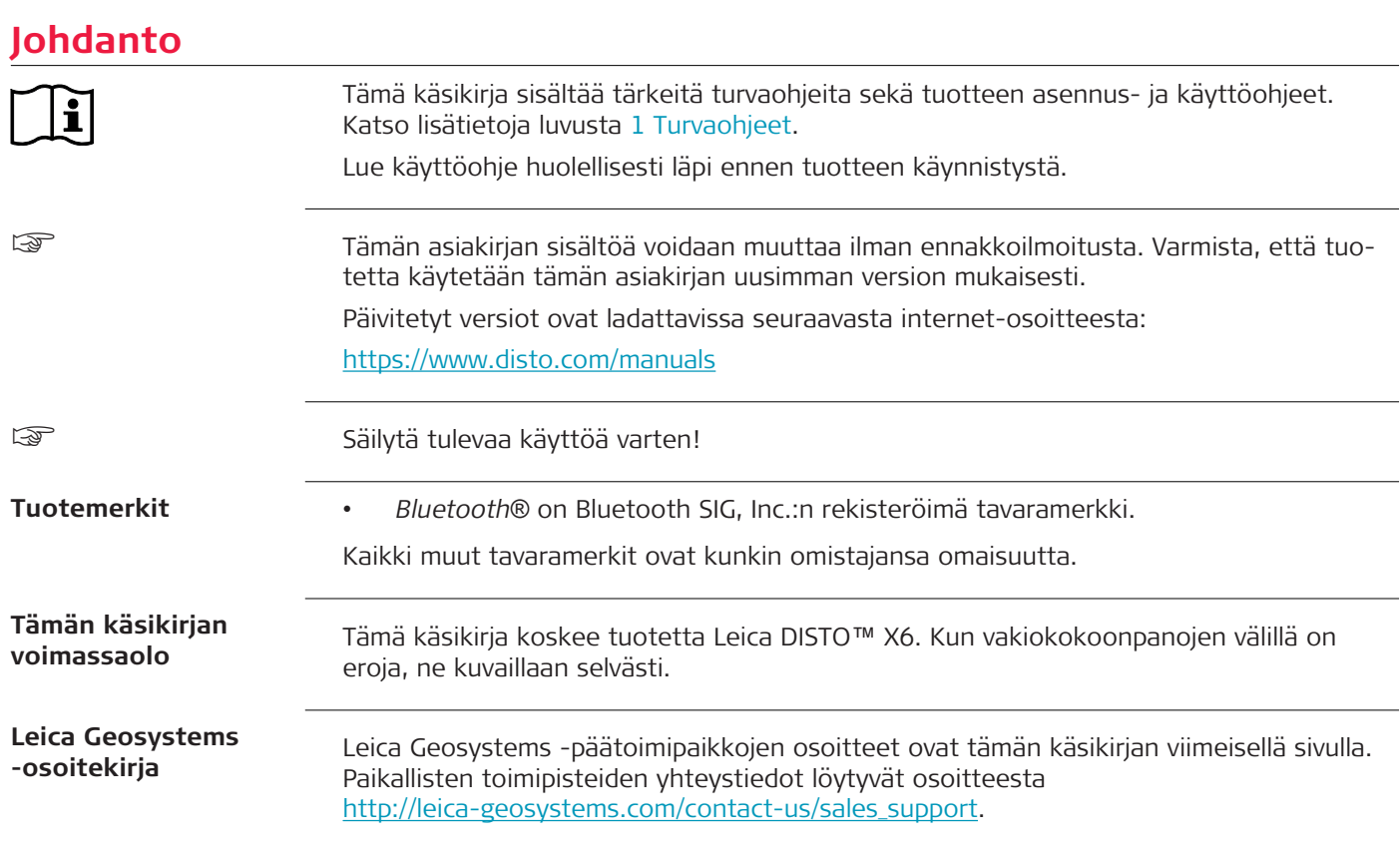

**2**

# **Sisällysluettelo**

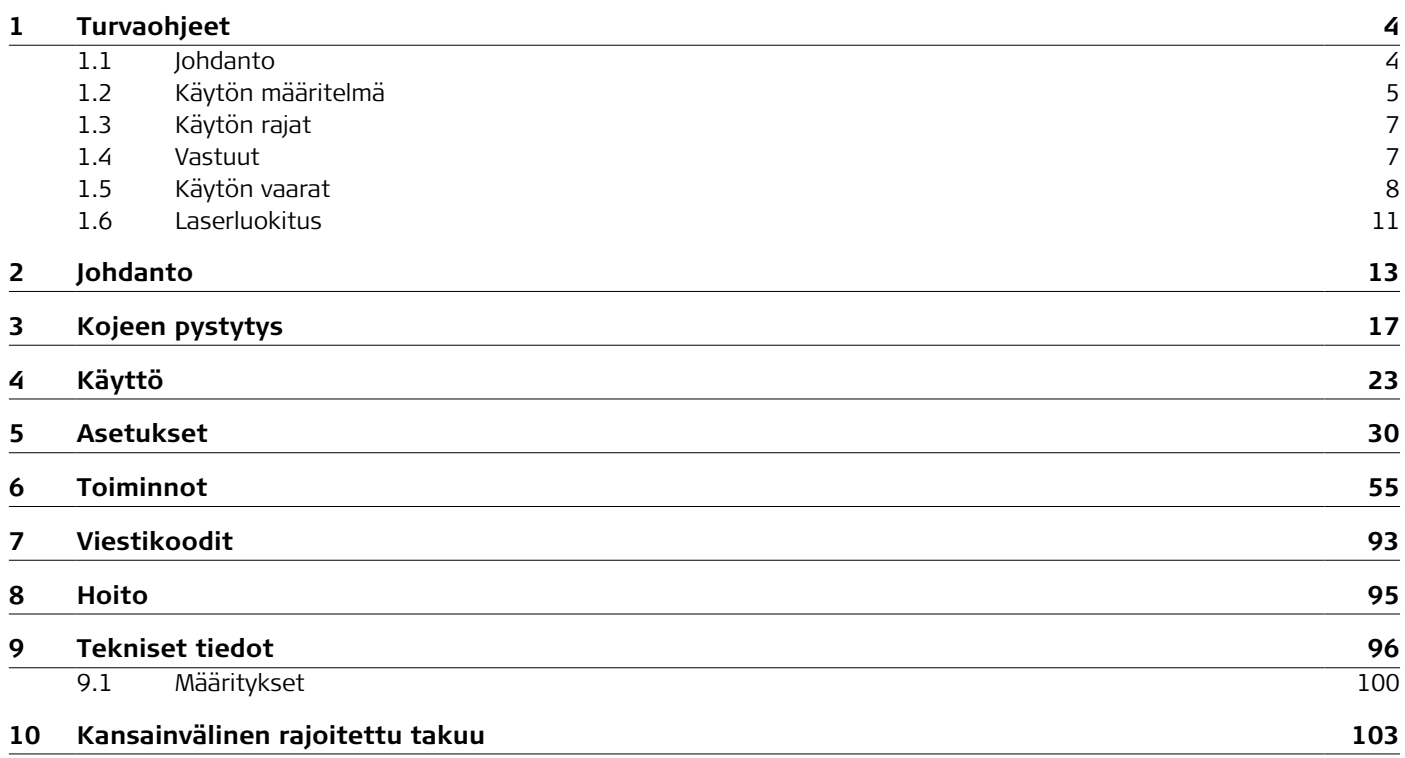

<span id="page-3-0"></span>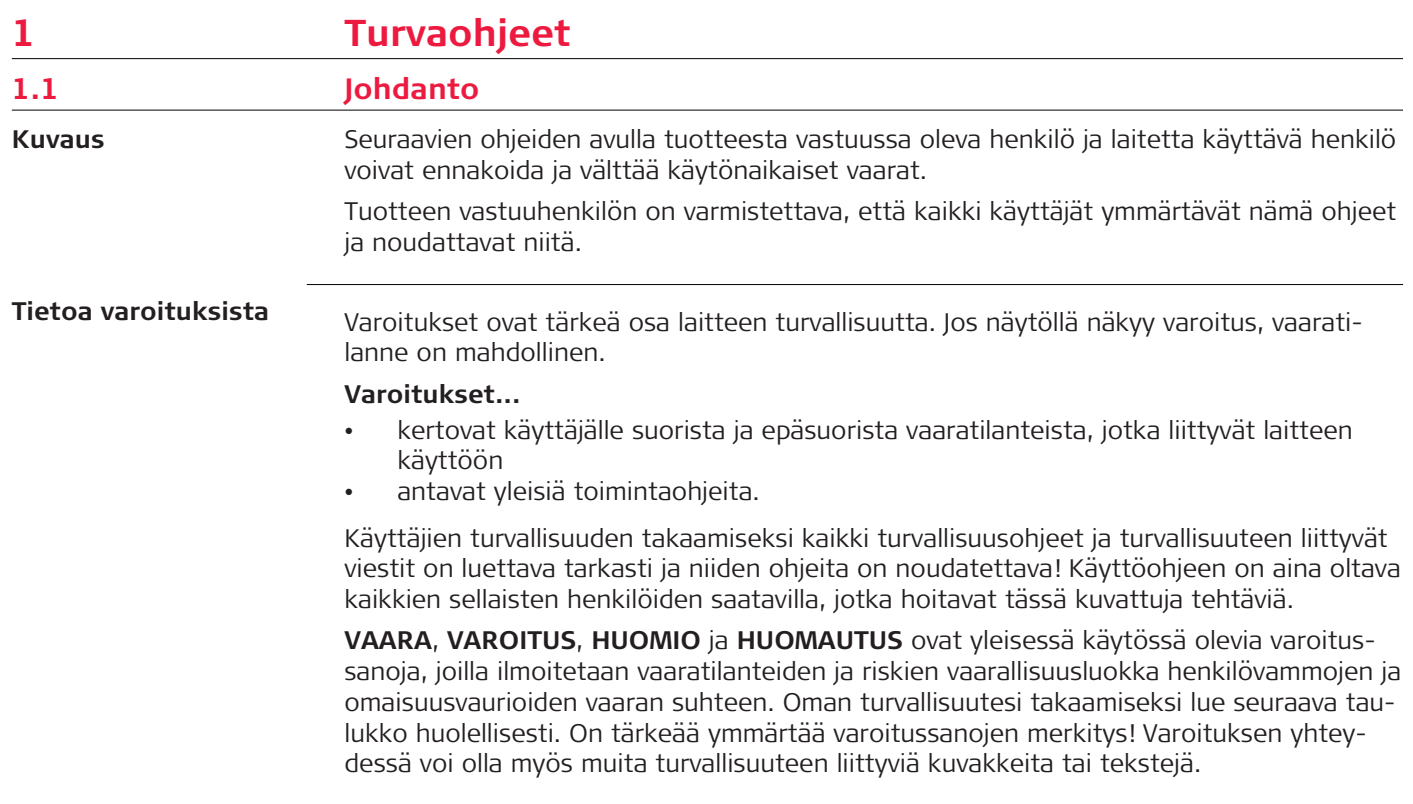

<span id="page-4-0"></span>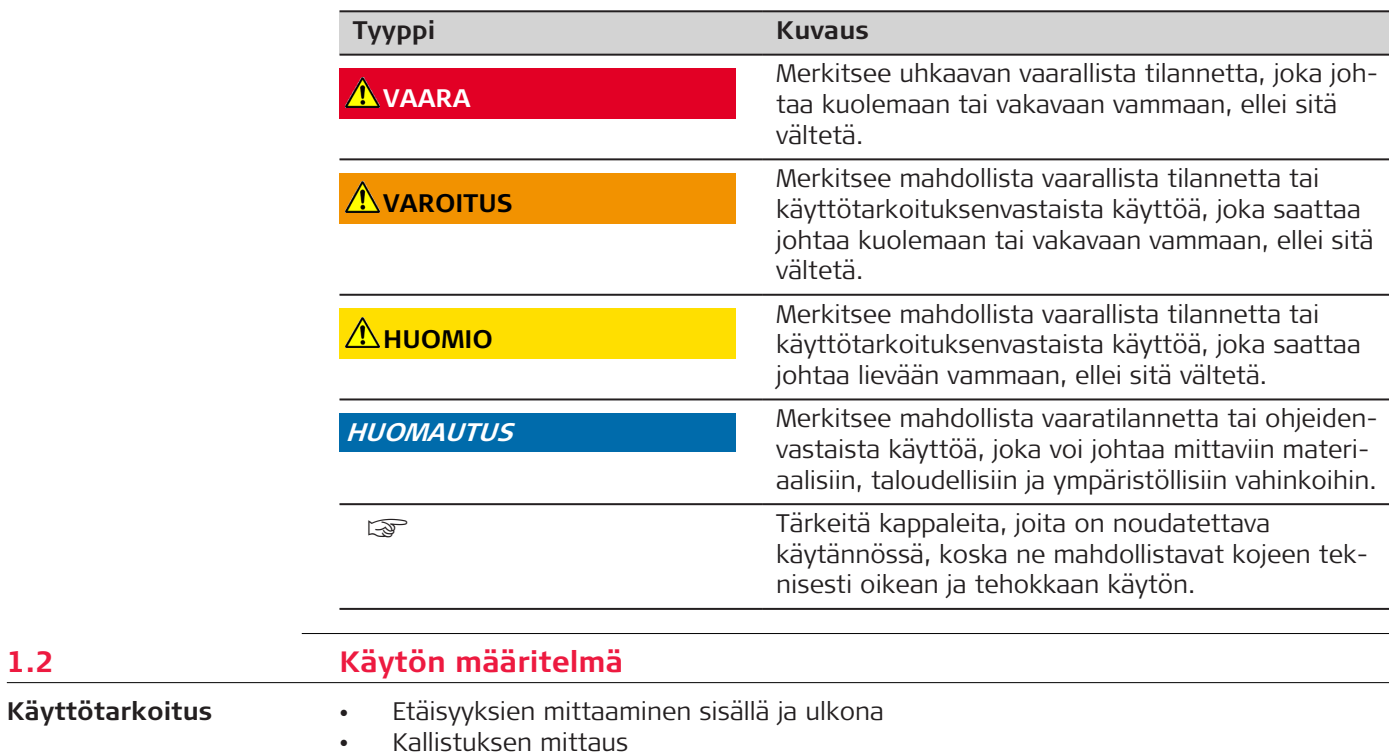

• Tiedonsiirto Bluetoothin välityksellä®

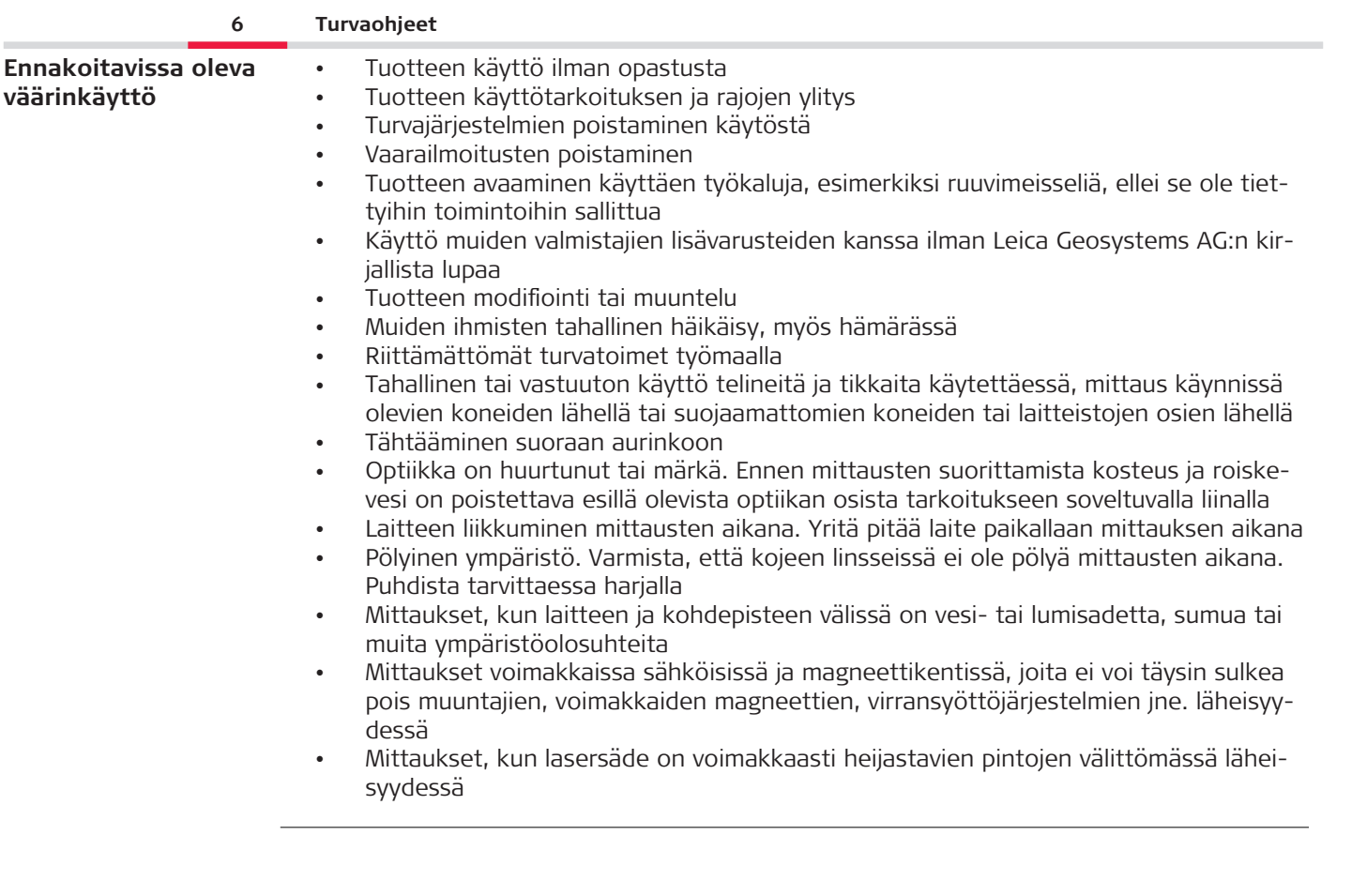

<span id="page-6-0"></span>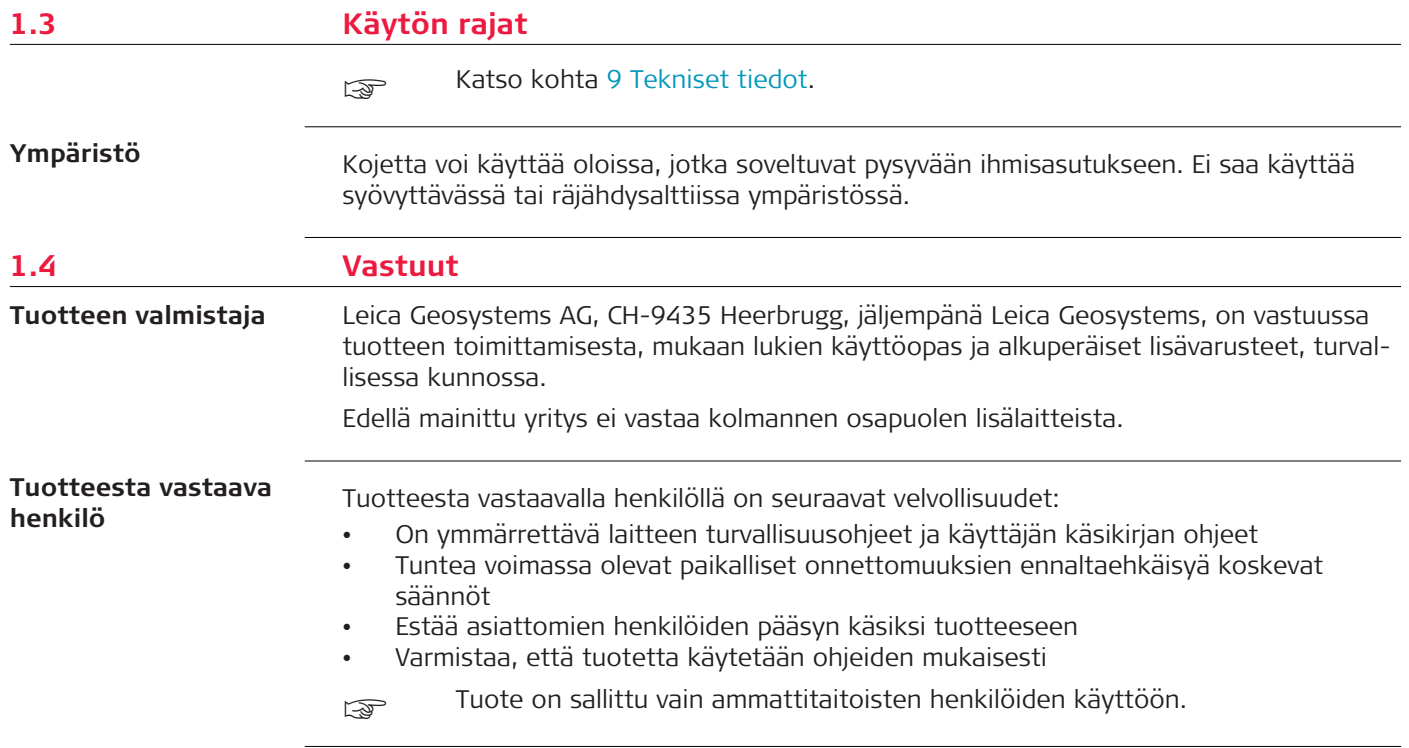

**Radiot, digitaaliset matkapuhelimet ja Bluetooth-ominaisuudella varustetut tuotteet**

# <span id="page-7-0"></span>**1.5 Käytön vaarat**

## **VAROITUS**

#### **Tuotteen käyttäminen radio- tai digitaalisten matkapuhelinlaitteiden yhteydessä**

Sähkömagneettiset kentät voivat aiheuttaa häiriöitä muissa laitteissa, asennuksissa, lääkintälaitteissa, esim. sydämentahdistimissa, kuulolaitteissa ja lentokoneissa. Sähkömagneettiset kentät voivat myös vaikuttaa ihmisiin ja eläimiin.

#### **Turvallisuustoimenpide:**

- ▶ Vaikka laite täyttää tiukat säädökset ja standardit, jotka ovat sen suhteen voimassa, Leica Geosystems AG ei voi täysin poissulkea mahdollisuutta, että muissa laitteistoissa saattaa esiintyä häiriöitä tai että niillä olisi vaikutusta ihmisiin ja eläimiin.
- ▶ Älä käytä kojetta radion tai digitaalisten matkapuhelinten kanssa bensiiniasemien tai kemiallisten laitosten läheisyydessä tai muilla alueilla, joissa on olemassa räjähdysvaara.
- ▶ Älä käytä kojetta radion tai digitaalisten matkapuhelinten kanssa lääkintälaitteiden läheisyydessä.
- ▶ Älä käytä kojetta radion tai digitaalisten matkapuhelinten kanssa lentokoneissa.
- ▶ Älä käytä kojetta radion tai digitaalisten matkapuhelinten kanssa pitkiä aikoja välittömästi vartalosi vieressä.
- ☞ Tämä varoitus koskee myös Bluetooth-ominaisuudella varustettujen tuotteiden käyttöä.

# **VAROITUS**

### **Epäasianmukainen hävittäminen**

Jos laite hävitetään epäasianmukaisesti, voi sattua seuraavaa:

- Polymeeriosat synnyttävät palaessaan myrkyllisiä kaasuja, jotka saattavat vaarantaa terveyden.
- Jos akut vahingoittuvat tai ne kuumenevat voimakkaasti, ne voivat räjähtää ja aiheuttaa myrkytyksen, palamisen, syöpymisen tai ympäristön saastumisen.
- Hävitettäessä tuote vastuuttomasti asiattomat henkilöt saattavat käyttää sitä lainvastaisesti saaden itsensä ja kolmannet osapuolet vakavalle vammalle ja ympäristön saastumiselle alttiiksi.

## **Turvallisuustoimenpide:**

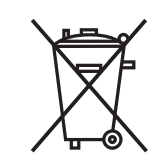

Laitetta ei saa hävittää kotitalousjätteen mukana.

Hävitä laite asianmukaisesti maassasi voimassa olevien säädösten mukaisesti.

Huolehdi aina siitä, etteivät asiattomat pääse tuotteisiin käsiksi.

Tuotekohtaiset käsittely- ja kierrätystiedot on ladattavissa [Get Disto Support](https://shop.leica-geosystems.com/global/disto-support) -sivulta, kohta **Kierrätyspassi**.

# **AHUOMIO**

#### **Sähkömagneettinen säteily**

Sähkömagneettinen säteily voi aiheuttaa häiriöitä muissa laitteistoissa.

#### **Turvallisuustoimenpide:**

- ▶ Vaikka laite täyttää tiukat säädökset ja standardit jotka ovat sen suhteen voimassa, Leica Geosystems ei voi täysin poissulkea mahdollisuutta, että muissa laitteistoissa saattaa esiintyä häiriöitä.
- ▶ Tuote on A-luokan tuote käytettäessä sisäisiä akkuja. Kotimaassa tämä laite saattaa aiheuttaa radiohäiriöitä, jolloin käyttäjän ehkä tulee ryhtyä asianmukaisiin toimenpiteisiin.

#### **HUOMAUTUS**

#### **Tuotteen pudottaminen, väärinkäyttö, muuttaminen, pitkäaikainen varastointi tai kuljettaminen**

Varo virheellisiä mittaustuloksia.

#### **Turvallisuustoimenpide:**

▶ Suorita aika ajoin koemittauksia, varsinkin sen jälkeen kun laitetta on käytetty poikkeavasti, sekä ennen tärkeitä mittauksia että niiden jälkeen.

### **HUOMAUTUS**

### **Kohdepinnat**

Mittausvirheitä ja mittausajan pidentymistä voi ilmetä.

#### **Turvallisuustoimenpide:**

- ▶ Mittausvirheitä voi ilmetä mitattaessa värittömiin nesteisiin, lasiin, vaahtomuoviin tai puoliläpäiseviin pintoihin tai kohdistettaessa voimakkaasti heijastaviin pintoihin.
- ▶ Tummiin pintoihin mitattaessa mittausaika pitenee.

# <span id="page-10-0"></span>**1.6 Laserluokitus**

**Yleistä**

Tuotteen sisäänrakennettu LED tuottaa näkyvän lasersäteen, joka tulee ulos etupuolelta.

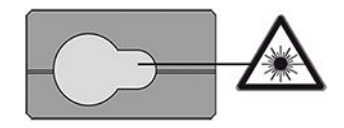

Tässä osiossa kuvattu laserlaite luokitellaan laserluokkaan 2 seuraavan standardin mukaisesti:

• IEC 60825-1 (2014-05): "Laserlaitteiden turvallisuus"

Nämä tuotteet ovat turvallisia käyttää, kun altistuminen on tilapäistä, mutta ne voivat olla vaarallisia säteeseen suoraan katsottaessa. Lasersäde voi aiheuttaa häikäisyä, väliaikaista salamasokeutta ja jälkikuvia, erityisesti hämärässä ympäristössä.

# **AHUOMIO**

#### **Luokan 2 lasertuote**

Turvallisuusnäkökulmasta luokan 2 laserlaitteet eivät ole luonnostaan turvallisia silmille.

#### **Turvallisuustoimenpide:**

- ▶ Vältä säteeseen tuijottamista tai siihen katsomista optisten kojeiden kautta.
- ▶ Vältä suuntaamasta sädettä muihin ihmisiin tai eläimiin.
- ▶ Kiinnitä erityistä huomiota lasersäteen suuntaan, kun käytät tuotetta etänä sovelluksen tai ohjelmiston avulla. Mittaus voidaan käynnistää milloin tahansa.

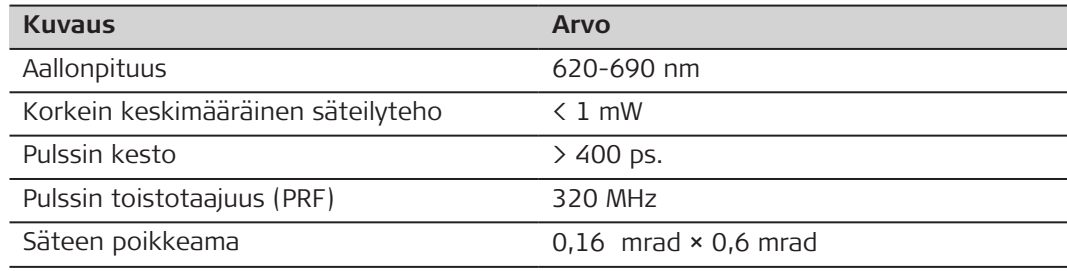

# <span id="page-12-0"></span>**2 Johdanto**

**Komponentit**

Leica DISTO™ on laseretäisyysmittari, joka toimii luokan 2 laserilla. Katso käyttöalueet kohdasta [9 Tekniset tiedot.](#page-95-0)

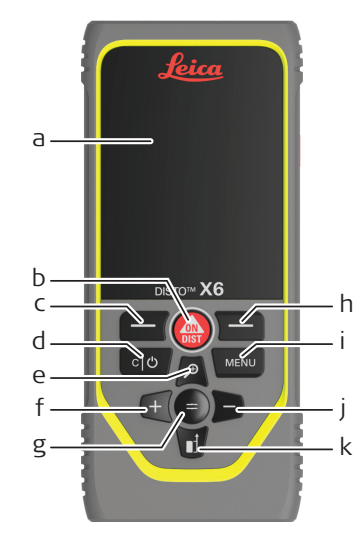

- a Näyttö/Kosketusnäyttö
- b **ON/DIST**, Päälle/Mittaa
- c Yllä oleviin symboleihin liittyvä vasen valintanäppäin
- d Tyhjennä/Sammutus
- e Zoomaus/Selaa ylöspäin/Kamera
- f Lisää/Selaa vasemmalle
- g Syötä/Yhtäsuuri
- h Yllä oleviin symboleihin liittyvä oikea valintanäppäin
- i Valikko Toiminnot/asetukset
- j Vähennä/Selaa oikealle
- k Mittapiste/Selaa alaspäin

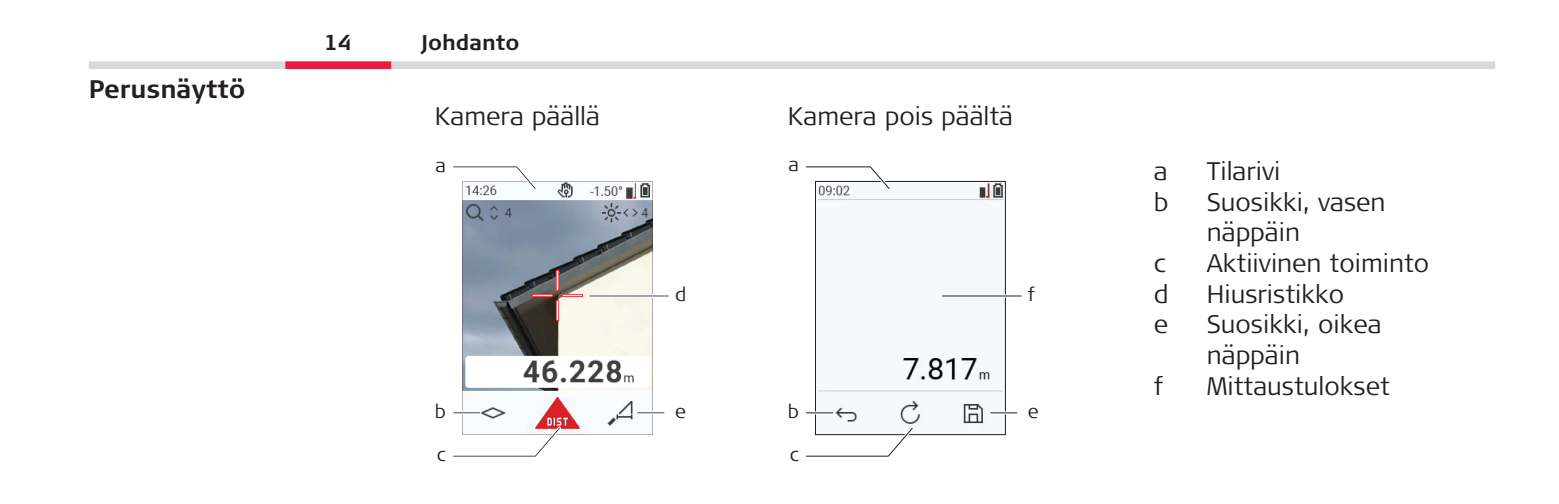

#### **Valintanäyttö**

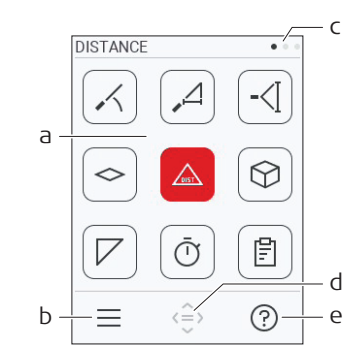

Punaiset kuvakkeet esittävät **toimintoja**

- ☞ Mustat kuvakkeet esittävät **asetuksia**
	- a Toiminto-/Asetusvalikko
	- b Siirry Toiminto-/Asetusvalikon välillä koskettamalla kuvaketta tai painamalla vasenta valintapainiketta. Vaihtoehto: Paina **VALIKKO**-näppäintä kaksi kertaa
	- c Sivun ilmaisin. Paina vasenta/oikeaa navigaattorinäppäintä tai pyyhkäise kosketusnäytössä vasemmalle/oikealle
	- d Valitsee osoitetun kuvakkeen. Kosketa kuvaketta tai paina **=**-näppäintä tai **ON/ DIST**-näppäintä
	- e Ohje. Avaa ohje koskettamalla kuvaketta tai painamalla oikeaa valintanäppäintä

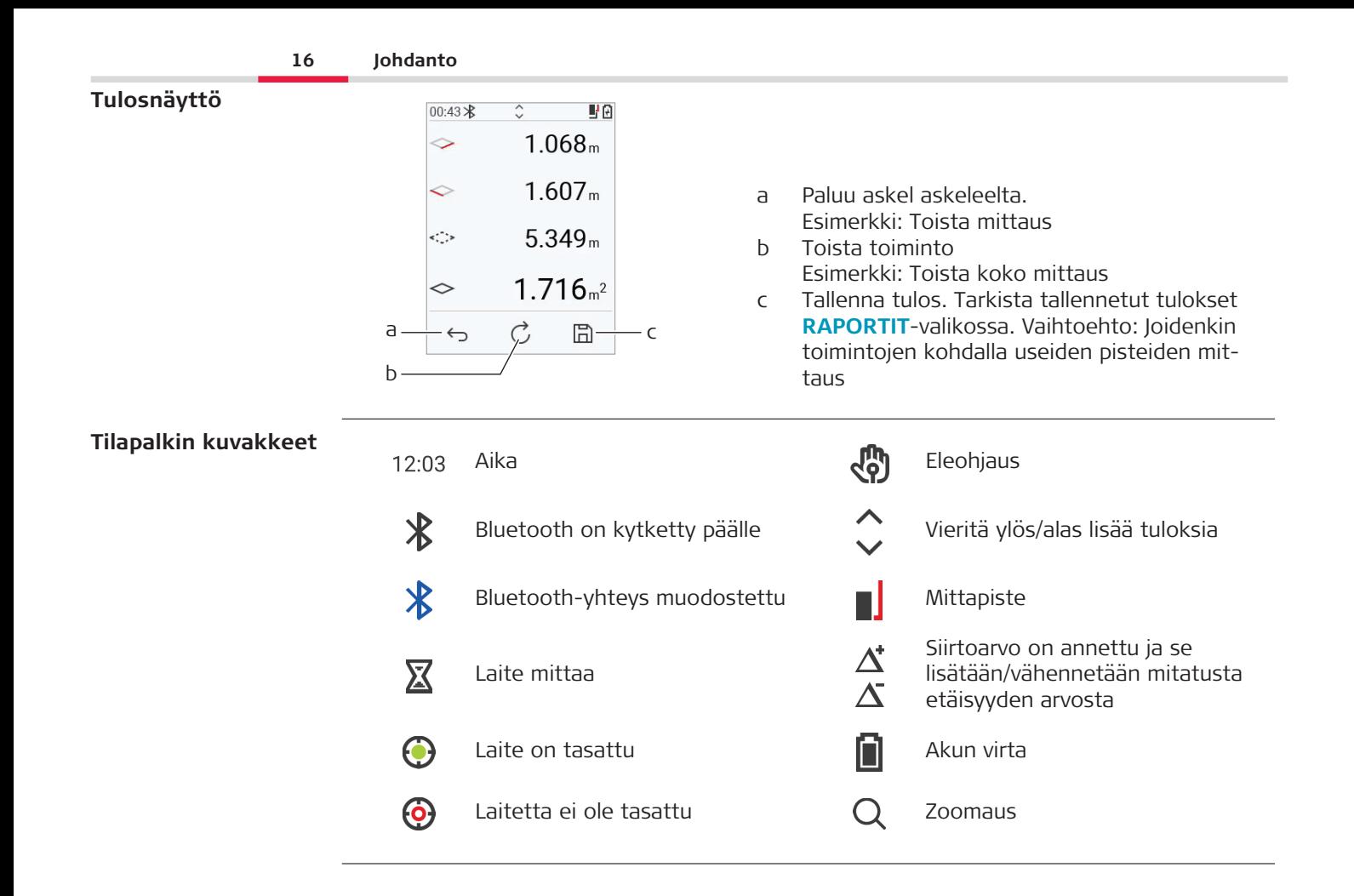

# <span id="page-16-0"></span>**3 Kojeen pystytys**

Lataa akku ennen sen käyttämistä ensimmäistä kertaa. **Li-Ion -akun lataaminen USB:lla**

☞ Käytä vain alkuperäistä latausjohtoa.

Kytke laturin pienikokoinen pää laitteen latausporttiin ja toinen pää laturiin. Valitse sähköverkon mukainen oikea liitin. Laitetta voidaan käyttää latauksen aikana.

Laitetta voidaan ladata tietokoneella, jos USB-portti antaa riittävästi virtaa. Suosittelemme 5 V/1 A USB-laturin käyttämistä.

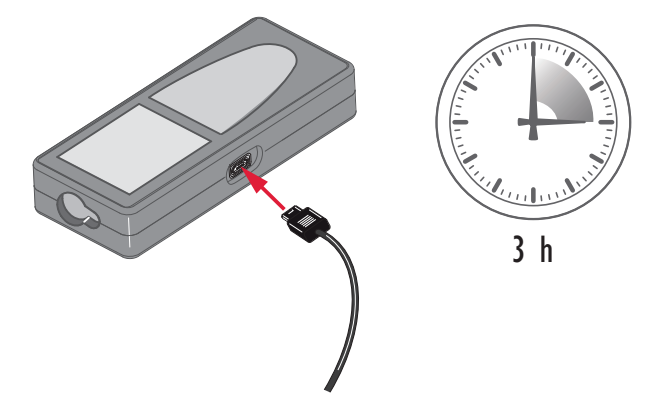

- Lataa akku ennen ensimmäistä käyttökertaa, koska siihen on tehtaalla ladattu vain vähän virtaa.
- Latauksen sallittu lämpötila-alue on 5 °C ... +40 °C / +41 °F ... +104 °F. Varmista optimaalinen lataus lataamalla akut alhaisessa lämpötilassa +10 °C ... +20 °C / +50 °F ... +68 °F, mikäli mahdollista
- On normaalia, että akut lämpenevät ladattaessa. Leica Geosystemsin suosittelemia latureita käytettäessä akkua ei ole mahdollista ladata, jos lämpötila on liian korkea
- Jos kyseessä ovat uudet akut tai akkuja on varastoitu pitkään (> kolme kuukautta), niille on tehtävä purku-/varausjakso
- Li-Ion-akuille riittää yksi purku-/varausjakso. Suosittelemme lataamisjakson suorittamista, kun laturissa tai Leica Geosystems -laitteessa ilmoitettu akun kapasiteetti poikkeaa huomattavasti käytettävissä olevasta akun todellisesta kapasiteetista.

# **AHUOMIO**

#### **Laitteessa näkyy koodi 298**

Sisäinen vianmääritys ilmoittaa mahdollisesta Li‑Ion -akun turpoamisesta.

#### **Turvallisuustoimenpide:**

- ▶ Kytke laite pois päältä ja lopeta sen käyttö.
- ▶ Vaihda akku ennen kuin käytät laitetta uudelleen.

#### **Kytkeminen Päälle/Pois päältä**

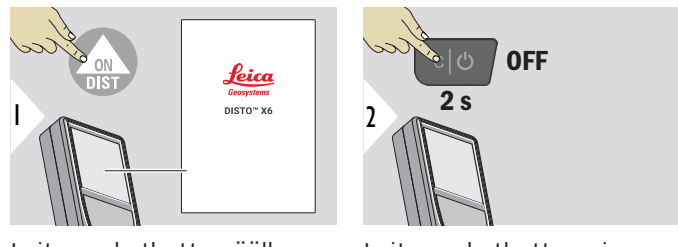

Laite on kytketty päälle.

Laite on kytketty pois päältä.

☞ Jos laite ei vastaa tai sitä ei voi kytkeä pois toiminnasta, paina ja pidä C/Offnäppäin painettuna noin 10 s ajan. Laite käynnistyy uudelleen kun painike vapautetaan.

### **Käynnistys-welho**

Tämä ohjattu toiminto käynnistyy automaattisesti, kun laite käynnistetään ensimmäistä kertaa tai laitteen nollauksen jälkeen. Käyttäjää pyydetään määrittämään **[KIELI](#page-41-0)**, **[MAT-](#page-34-0)[KAN YKSIKÖT](#page-34-0)** ja **[PVM/AIKA](#page-40-0)**. Seuraa näitä ohjeita.

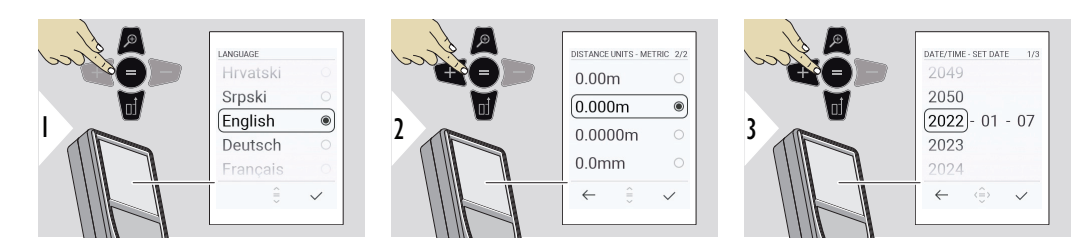

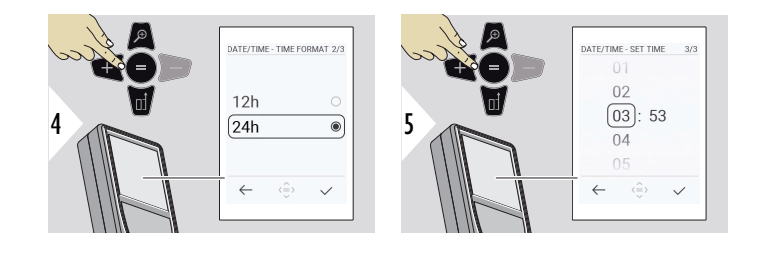

**Tyhjennä**

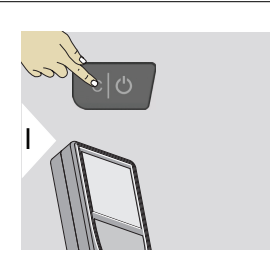

Poistu nykyisestä toiminnosta, siirry oletustoimintatilaan.

**Viestikoodit**

#### **HUOMAUTUS**

Jos näkyviin tulee viesti "i" ja numero, seuraa kohdan [7 Viestikoodit](#page-92-0) ohjeita.

Esimerkki:

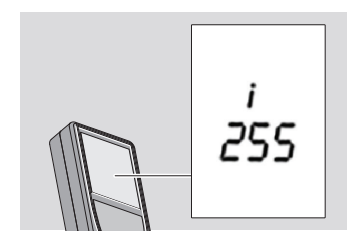

#### **Monikäyttöinen päätykappale**

☞ Kun mittaat käyttäen 90° käännettyä päätykappaletta, varmista, että se on tasaisesti kiinni siinä pinnassa, josta mitataan.

Esimerkki:

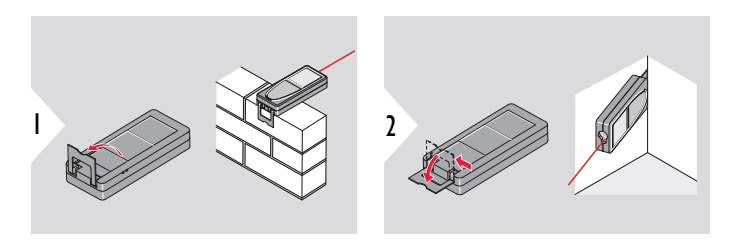

päätykappaleen suunta havaitaan automaattisesti ja nollapiste säädetään sen mukaisesti.

#### **Nollapisteen valinta**

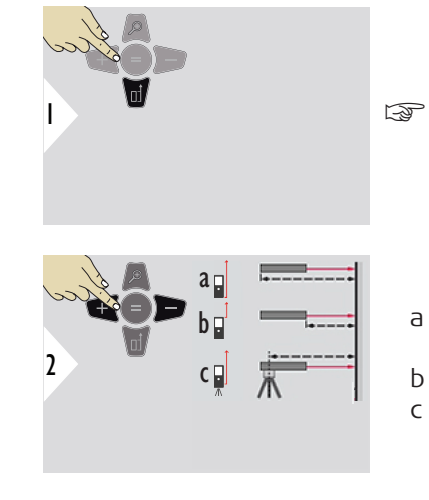

Nollapisteen valinta toimii vain osoitustilassa. Varmista, että laser on kytketty päälle.

- a Etäisyys mitataan laitteen takaosasta (vakioasetus)
- b Etäisyys mitataan laitteen etuosasta
- c Etäisyys mitataan kolmijalan kierteestä

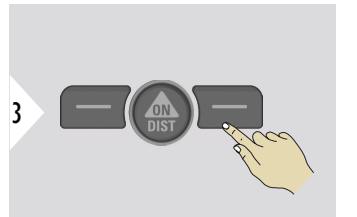

Vahvista asetus.

☞ Jos laite kytketään pois päältä, nollapiste palaa vakioasetukseen (laitteen takaosa).

#### <span id="page-22-0"></span>**4 Käyttö** • Käytä kosketusnäyttöä vain sormilla • Älä kosketa kosketusnäyttöä muilla sähkölaitteilla • Sähköstaattiset purkaukset saattavat aiheuttaa kosketusnäyttöön toimintahäiriön **Kosketusnäytön käyttäminen**

- Älä anna kosketusnäytön joutua kosketuksiin veden kanssa. Kosketusnäyttö saattaa toimia väärin kosteissa olosuhteissa tai vedelle altistuneena
- Välttääksesi kosketusnäytön vahingoittumisen, älä kosketa sitä millään terävällä tai aiheuta sille liiallista painetta sormenpäilläsi

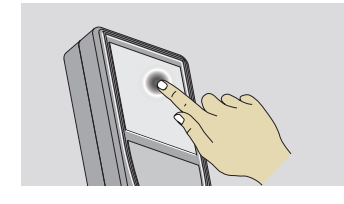

Avaa näyttöruudun painike tai tee valinta napauttamalla näyttöä. Alaviivan keskikohdalla olevan kuvakkeen napautus aktivoi etäisyysmittauksen tai käynnistää kameran.

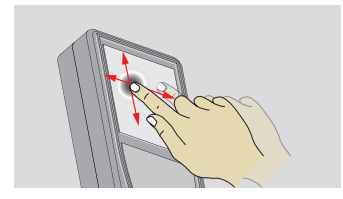

Vedä näytössä siirtyäksesi edelliseen tai seuraavaan näyttöruutuun galleria-toiminnossa.

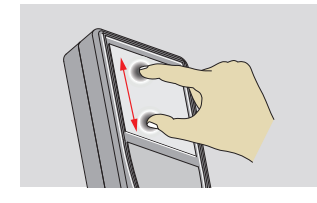

Levitä kahta sormea erilleen zoomataksesi, jos kamera on päällä.

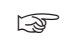

☞ Kosketusnäytön sijasta voidaan käyttää myös normaaleja näppäimistön painikkeita.

**Yksittäinen MATKA**

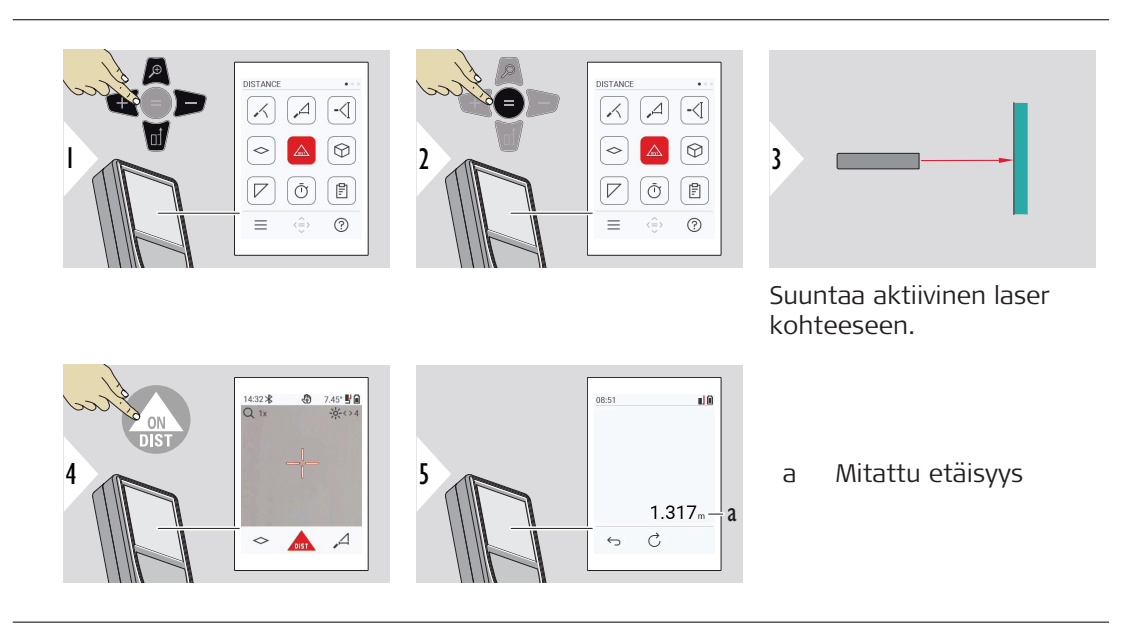

**Jatkuva mittaus Minimi-/maksimimittaus**

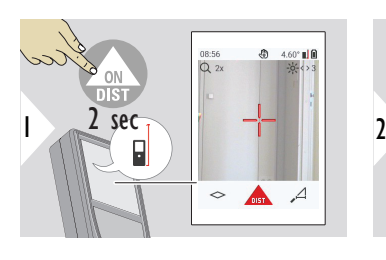

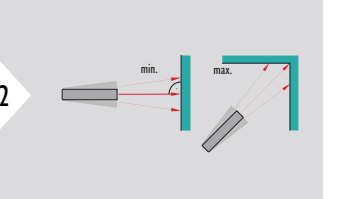

Käytetään huoneen lävistäjien (maksimiarvot) tai vaakasuoran etäisyyden (minimiarvot) mittaamiseen.

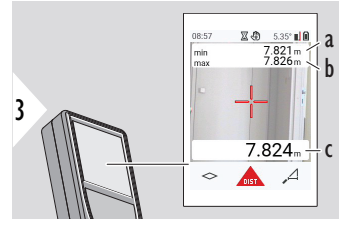

Reaaliaikainen näkymä

- a Mitattu minimietäisyys
- b Mitattu maksimietäisyys
- c Päärivi: Nykyinen mitattu arvo

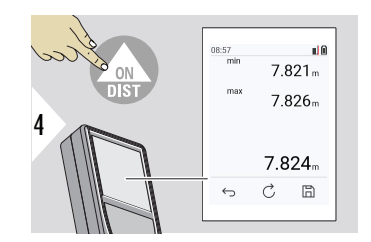

Pysäyttää jatkuvan/minimi-maksimi mittauksen. Mittaustulokset näytetään.

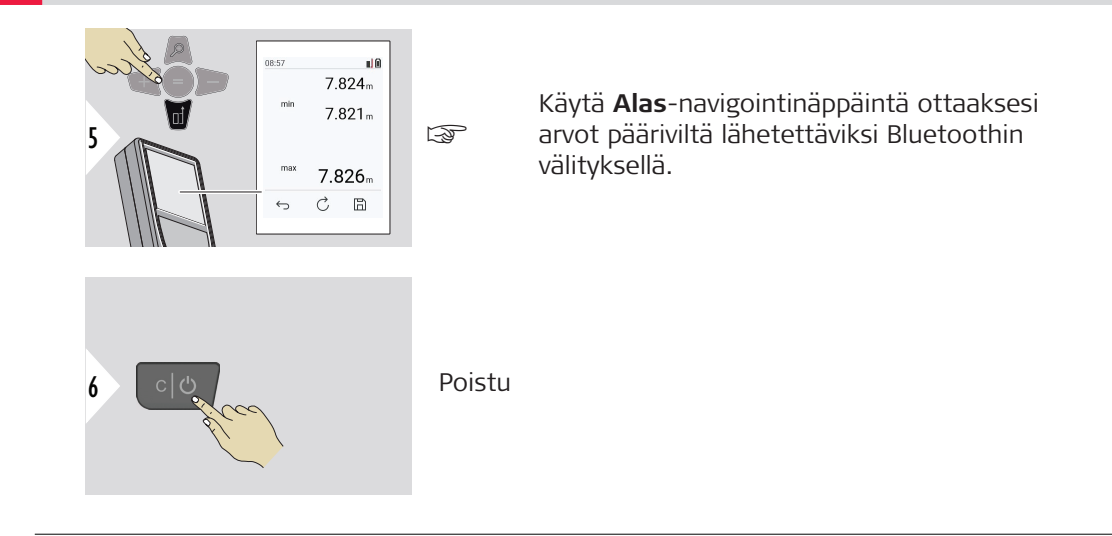

#### **Lisää/Vähennä**

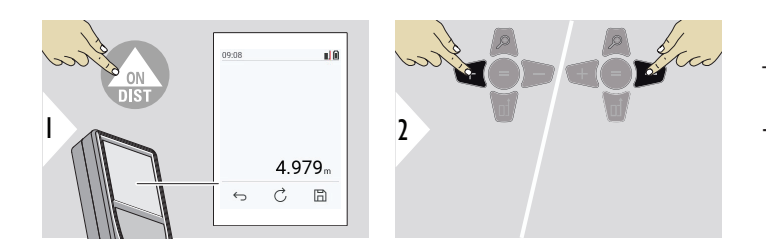

- + Seuraava mittaus **lisätään** edelliseen
- − Seuraava mittaus **vähennetään** edellisestä

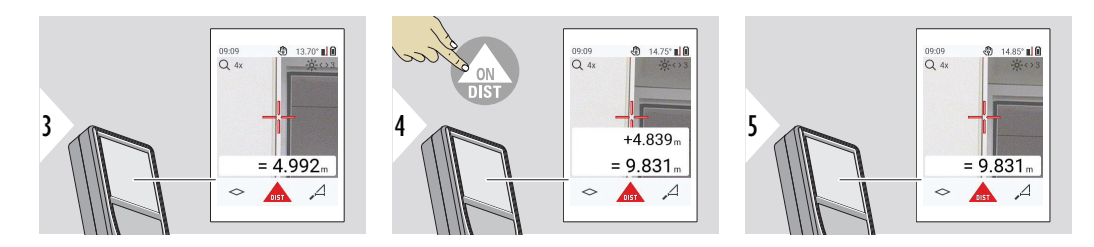

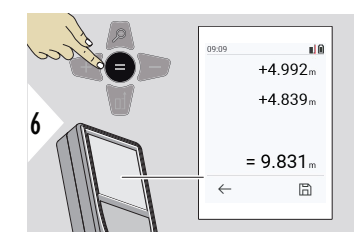

Lopeta arvojen lisääminen/vähentäminen painamalla **Syötä/Yhtäsuuri**-näppäintä.

☞ Tämä prosessi voidaan toistaa tarpeen mukaan. Samaa prosessia voidaan käyttää alojen tai tilavuuksien yhteenlaskemiseen tai vähentämiseen.

**Bluetooth-tiedonsiirto**

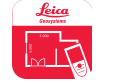

DISTO™ Plan. Käytä sovellusta Bluetooth-tiedonsiirtoon. Laitteesi voidaan myös päivittää tämän sovelluksen kautta.

☞ Bluetooth on aina päällä, kun laite on kytketty päälle. Yhdistä laite älypuhelimeesi, tablettiisi, kannettavaan tietokoneeseesi... Jos **Autolähetä** on valittuna, mittausarvot siirretään automaattisesti heti mittauksen jälkeen. Siirrä tulos painamalla **Syötä/Yhtäsuuri**-näppäintä:

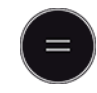

Katso lisätietoja kohdasta **[BLUETOOTH-ASETUKSET](#page-36-0)**.

Kun laite on liitettynä iOS-laitteeseen, paina + tai -−-näppäintä 1 s ajan avataksesi näppäimistön mobiililaitteen näyttöön. Yhden noista näppäimistä painaminen uudelleen sulkee näppäimistön.

Bluetooth kytkeytyy pois päältä heti, kun laseretäisyysmittari kytketään pois päältä.

Leica DISTO™ on yhteensopiva älypuhelinten, tablettien tai kannettavien tietokoneiden kanssa, joissa on vähintään Bluetooth 4.0. Low Energy -tekniikan ansiosta mahdollisten mittausten määrä ei juurikaan muutu yhdellä akun latauksella.

Seuraavat ohjelmistot ja sovellukset ovat saatavissa Leica Geosystemsiltä. Ne laajentavat Leica DISTO™:n käytön mahdollisuuksia:

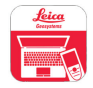

DISTO™ Transfer, kun käyttöjärjestelmänä on vähintään Windows 10. Se on maksuton ja ladattavissa osoitteesta [https://www.disto.com.](https://www.disto.com)

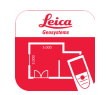

DISTO™ Plan -sovellus on saatavissa iOS- ja Android-tabletteihin ja -älypuhelimiin. Lataa sovellus vastaavista sovelluskaupoista. Sovellus on ilmainen, mutta sisältää myös toimintoja laajentavia sovelluksen sisäisiä ostoja.

☞ Emme myönnä takuuta ilmaiselle Leica DISTO™-ohjelmistolle emmekä tarjoa sille tukea. Emme hyväksy minkäänlaista ilmaisen ohjelmiston käytöstä syntyvää edesvastuuta, emmekä ole velvollisia tarjoamaan korjauksia tai kehittämään päivityksiä. Verkkosivustoltamme löytyy laaja valikoima kaupallisia ohjelmistoja. Android®- tai iOS-sovelluksia löytyy erityisistä internetmyymälöistä. Lisätietoa on osoitteessa [https://www.disto.com.](https://www.disto.com)

# <span id="page-29-0"></span>**5 Asetukset**

**Johdanto**

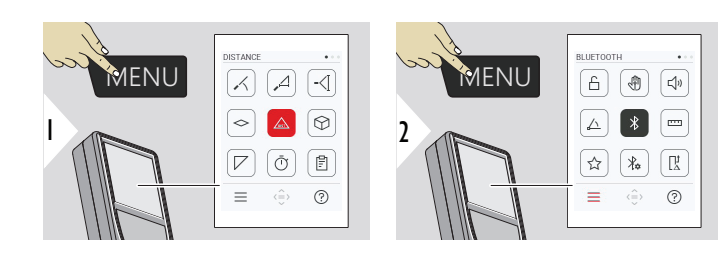

 $\overline{H}$ 

Siirry asetusvalikkoon painamalla VALIKKO-painiketta kaksi kertaa.

#### **Asetukset**

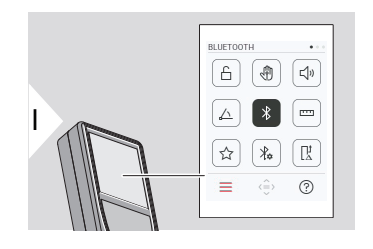

- [Ota käyttöön/poista käytöstä](#page-31-0) **NÄPPÄINLUKI-[TUS](#page-31-0)**
- ৻ৠ **ELE** [Päälle/Pois päältä](#page-32-0)
- **ÄÄNIMERKKI** [Päälle/Pois päältä](#page-32-0)  $\Box$
- **[KULMAN YKSIKÖT](#page-33-0)**  $\triangle$
- $\frac{1}{\sqrt{2}}$ **BLUETOOTH** [Päälle/Pois päältä](#page-33-0)
- **[MATKAN YKSIKÖT](#page-34-0)**  $\overline{1}$
- ☆ **[SUOSIKIT](#page-35-0)**
- $\frac{1}{4}$ **[BLUETOOTH-ASETUKSET](#page-36-0)**

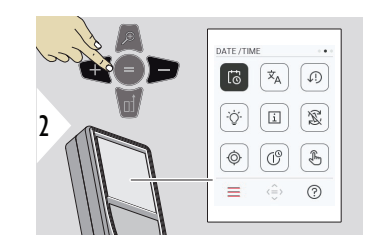

- $\vec{c}$ **[PVM/AIKA](#page-40-0)**
- $\overline{x}_{A}$ **[KIELI](#page-41-0)**

**[NOLLAA LAITE](#page-42-0)**  $\sqrt{1}$ 

- **[NÄYTÖN VALAISTUS](#page-42-0)**  $\bigcirc$
- $\mathbf{i}$ **[TIEDOT](#page-44-0)**

 $\circledcirc$ 

☝

宓 **[NÄYTÖN KIERTO](#page-43-0)**

**[KALLISTUKSEN KALIBROINTI](#page-45-0)**

- $\mathbb{C}^{\circ}$ **[SAMMUTUSAIKA](#page-51-0)**
- Kytke **[KOSKETUSNÄYTTÖ](#page-52-0)** Päälle/Pois  $\sqrt[3]{m}$

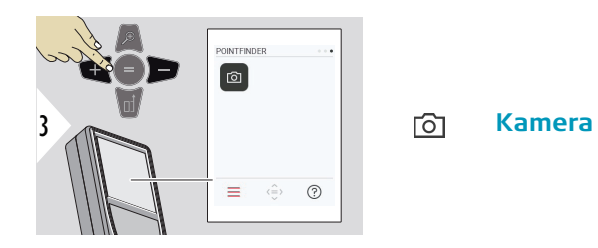

<span id="page-31-0"></span>**Ota käyttöön/poista käytöstä NÄPPÄINLU-KITUS**

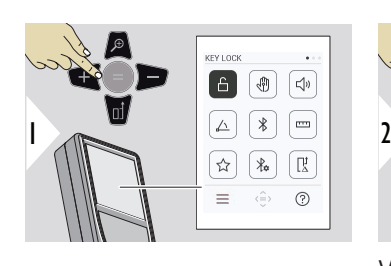

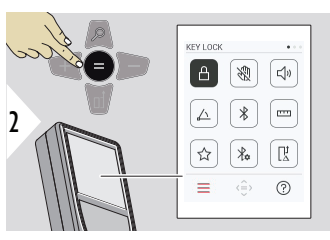

Käytössä oleva näppäinlukitus pysyy käytössä, vaikka laite kytketään pois päältä.

Vaihda Päälle/Pois päältä

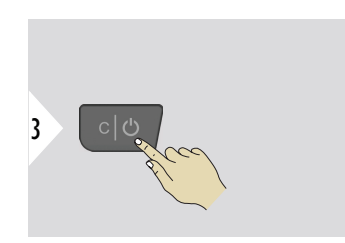

☞ Jos **NÄPPÄINLUKITUS** on käytössä: Käytä laitetta painamalla **=** -näppäintä laitteen päällekytkemisen jälkeen.

#### <span id="page-32-0"></span>**ELE Päälle/Pois päältä**

Tämä ominaisuus mahdollistaa mittauksen käynnistämisen laitteeseen koskematta. Pyyhkäise tällöin lasersäteen läpi kädellä tai esineellä 25 cm sisällä.

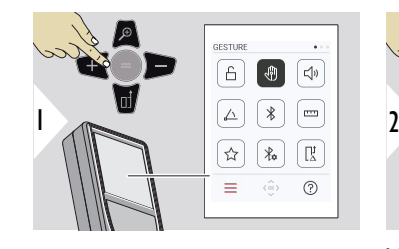

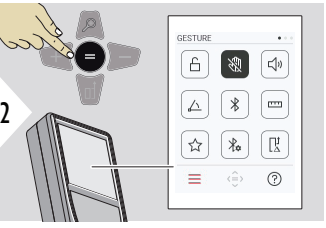

Vaihda Päälle/Pois päältä

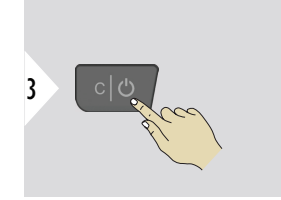

Poistu asetuksista.

**ÄÄNIMERKKI Päälle/ Pois päältä**

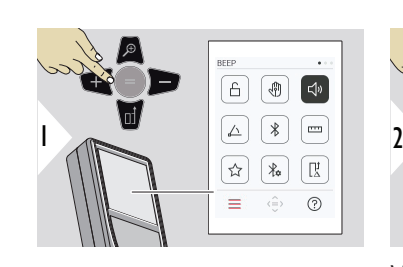

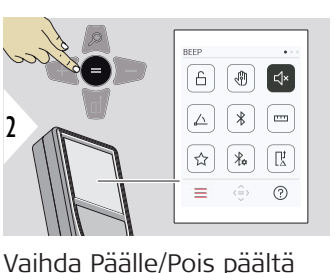

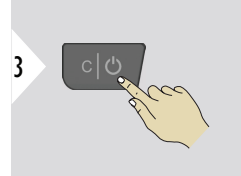

#### **34 Asetukset**

#### <span id="page-33-0"></span>**KULMAN YKSIKÖT**

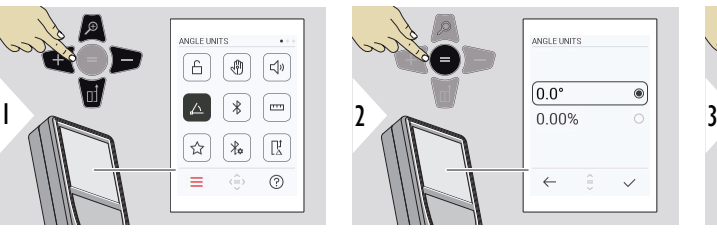

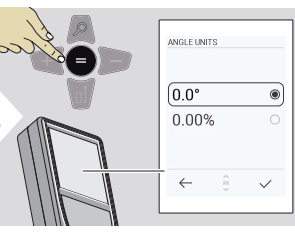

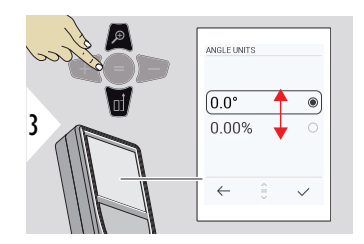

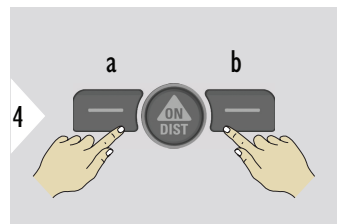

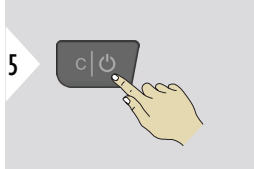

- a Kieltäydy
	-
- b Vahvista

Poistu asetuksista.

**BLUETOOTH Päälle/Pois päältä**

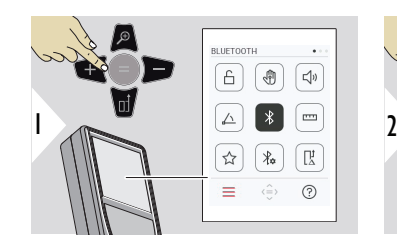

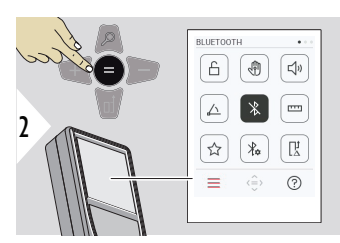

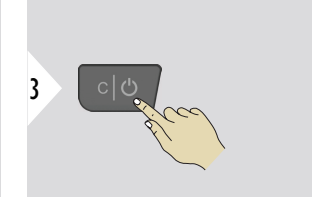

Vaihda Päälle/Pois päältä

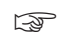

Kun Bluetooth on kytketty päälle, musta Bluetooth-kuvake näytetään tilapalkissa. Kun yhteys on muodostettu, kuvakkeen väri muuttuu siniseksi.

<span id="page-34-0"></span>**MATKAN YKSIKÖT**

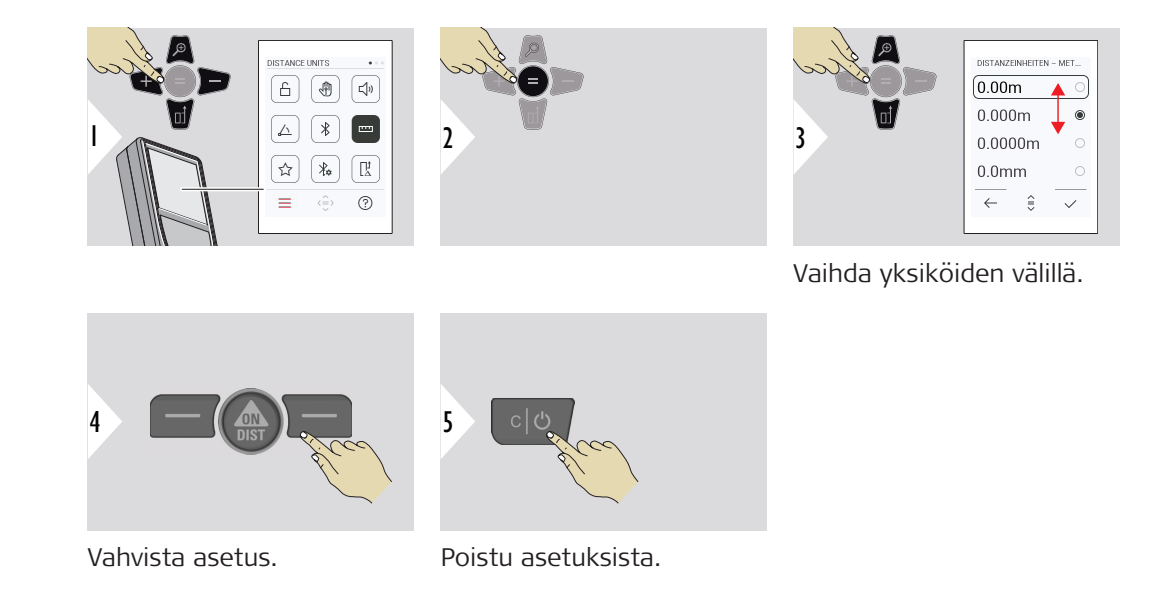

#### <span id="page-35-0"></span>**SUOSIKIT**

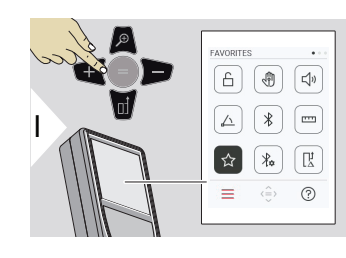

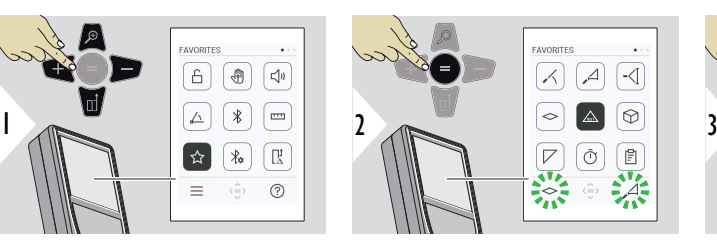

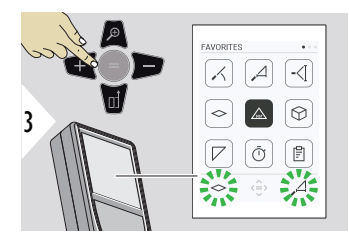

Valitse suosikkitoiminto.

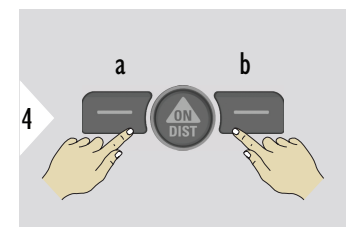

Paina vasemman- tai oikeanpuoleista valintanäppäintä. Toiminto asetetaan suosikiksi vastaavan valintanäppäimen yläpuolelle.

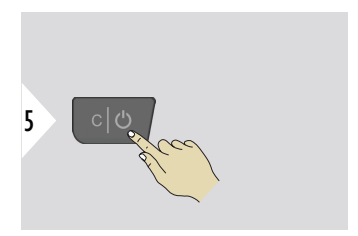
# **BLUETOOTH-ASETUK-SET**

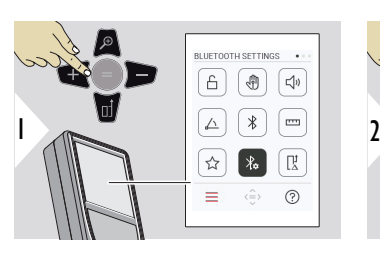

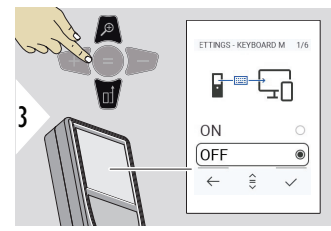

# RT SETTINGS - RT NAVIG 2/6 ■◆十 5 ON OFF  $\leftarrow$

#### **BLUETOOTH SETTINGS**  $\overline{A}$ | ⊕  $\sqrt{d}$  $\triangle$  $\ast$ ้  $\rightarrow$  $\lambda$ ÎŖ.  $\equiv$  $(2)$  $\hat{(\equiv)}$

# **BT-ASETUKSET - NÄPPÄIMISTÖTILA**

Valitse Päälle tai Pois päältä.

Mahdollistaa mittausten siirtämisen kuten ulkoisella näppäimistöllä syötettynä tietokoneeseen, tablettiin tai älypuhelimeen.

# **BT-ASETUKSET - BT-NAVIGOINTI**

Kun se on käytössä, mittaukset voi lähettää manuaalisesti käyttämällä oikeaa suosikkinäppäintä. Vasemmasta suosikkinäppäimestä kytketään päälle/pois navigoinnin nuolinäppäimet.**1)**

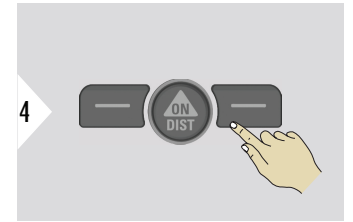

Vahvista asetus.

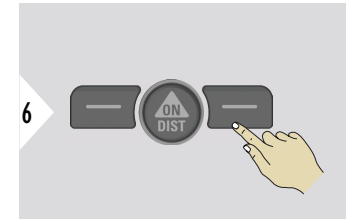

Vahvista asetus.

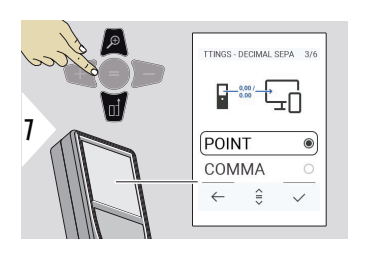

# **BT-ASETUKSET - DESI-MAALIEROTIN**

Valitse desimaalierotin lähetetylle arvolle.

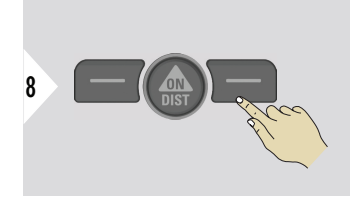

Vahvista asetus.

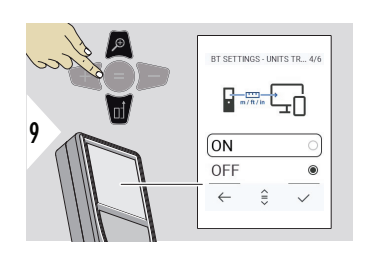

# **BT-ASETUKSET - YKSIKÖIDEN SIIRTO**

Valitse lähetetäänkö yksikkö vai ei.

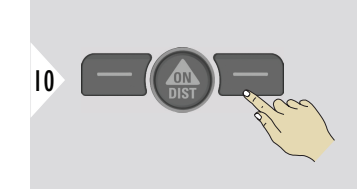

Vahvista asetus.

**1)** Voit esimerkiksi siirtyä solujen välillä käyttäessäsi Microsoft Exceliä. Kun vastaavaa suosikkinäppäintä painetaan pitkään / pidetään painettuna, toiminto käynnistyy näytön mukaisesti (harmaa väri).

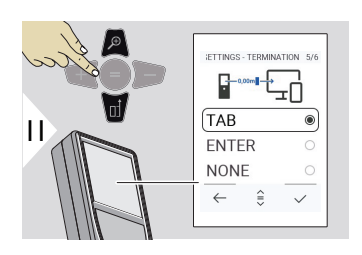

# **BT-ASETUKSET - KESKEY-TYS ARVON JÄLKEEN**

Valitse lähetyksen päättäminen.

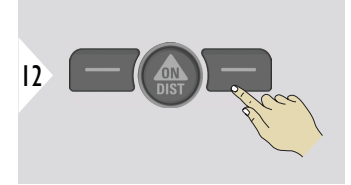

Vahvista asetus.

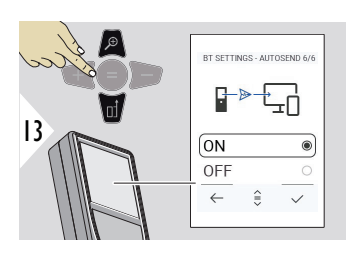

# **BT-ASETUKSET - AUTOM. LÄHETYS**

Valitse, onko arvo lähetetty automaattisesti vai manuaalisesti.

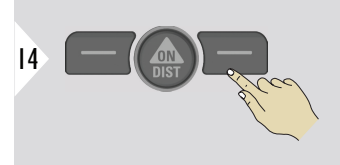

Vahvista asetus.

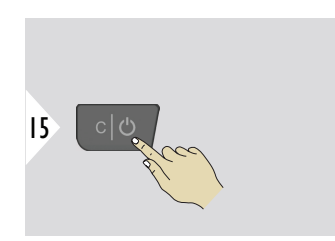

Poistu asetuksista.

☞ Riippuen näppäimistötilan ja Autolähetä-asetuksista osa valintakohdista voidaan ohittaa.

## **MATKAN POIKKEAMA**

Siirtoarvo lisätään tai vähennetään automaattisesti kaikista mittauksista. Tämä toiminto mahdollistaa toleranssien huomioon ottamisen. Siirtoarvo-kuvake näytetään.

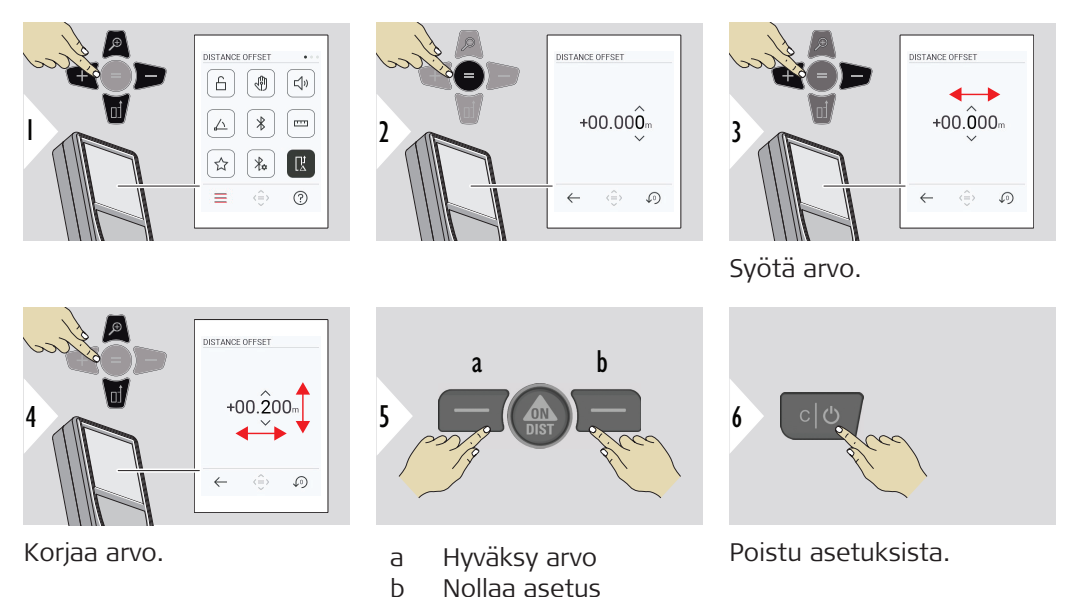

# **PVM/AIKA**

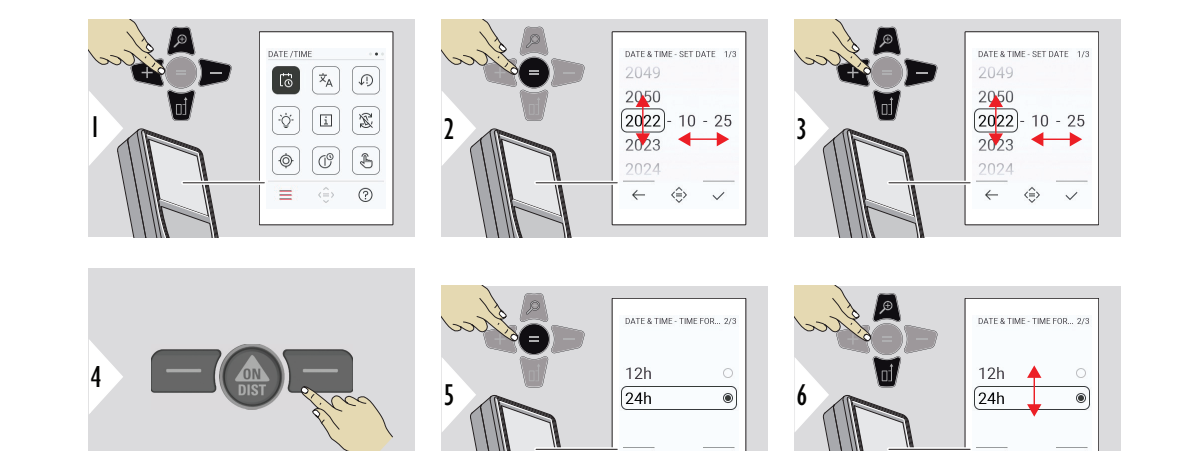

Vahvista asetus.

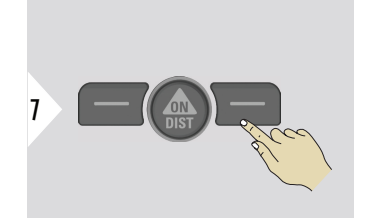

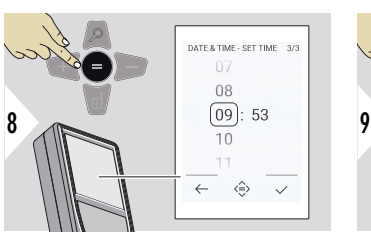

 $\leftarrow$  $\Leftrightarrow$  $\checkmark$ 

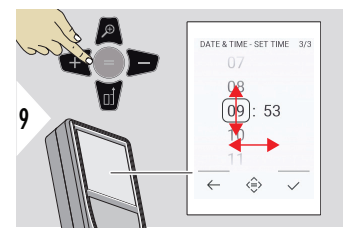

 $\leftarrow$ ◈  $\checkmark$ 

Vahvista asetus.

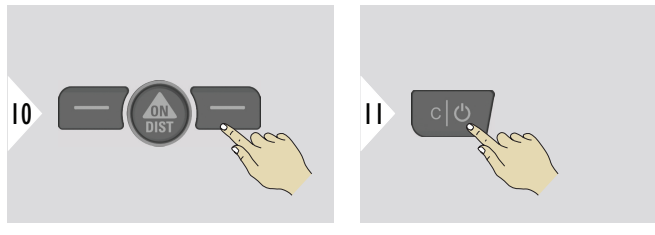

Poistu asetuksista.

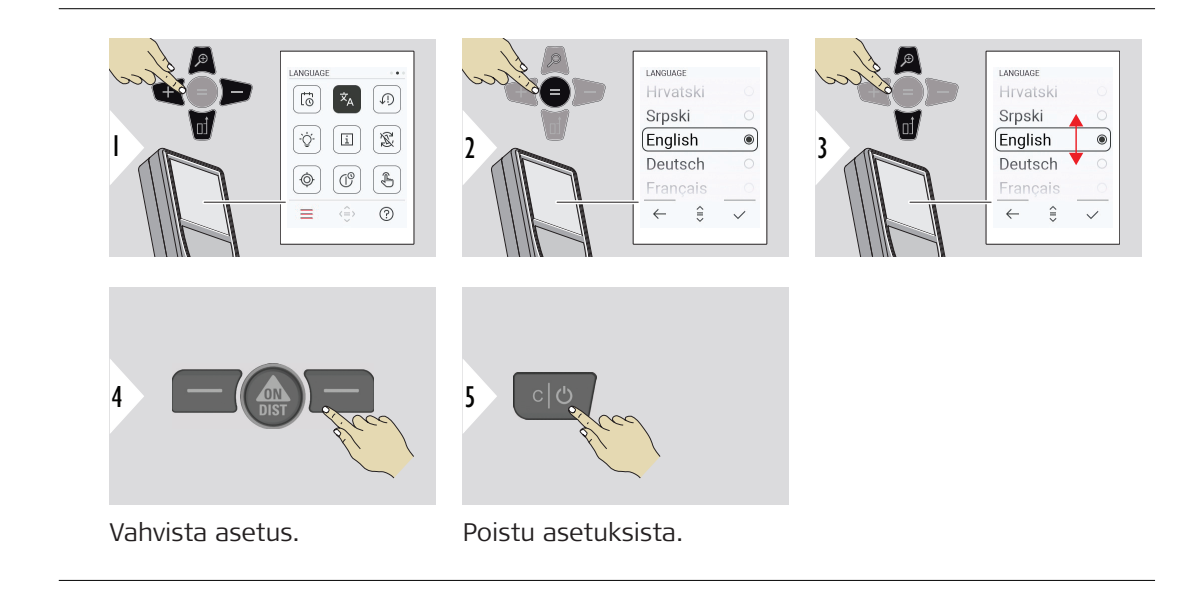

**KIELI**

## **NOLLAA LAITE**

Nollaus palauttaa laitteen tehdasasetuksiin. Kaikki mukautetut asetukset ja muistit menetetään.

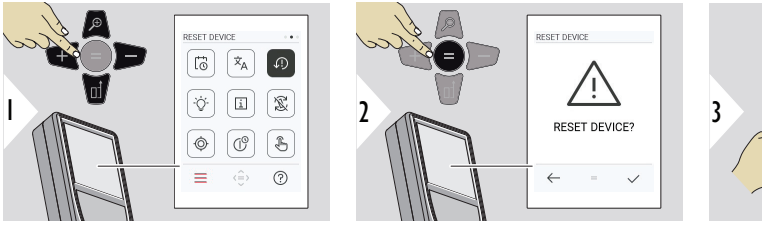

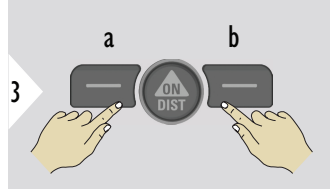

a Kieltäydy<br>b Vahvista Vahvista

# **NÄYTÖN VALAISTUS**

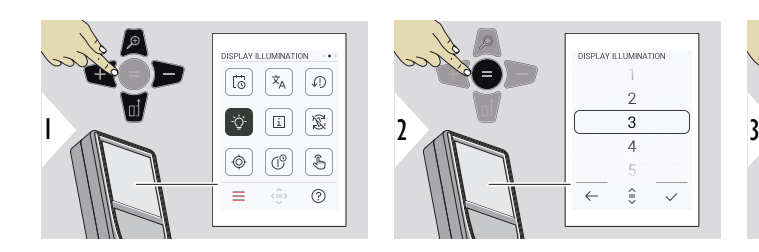

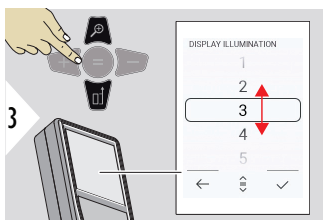

Valitse kirkkaus.

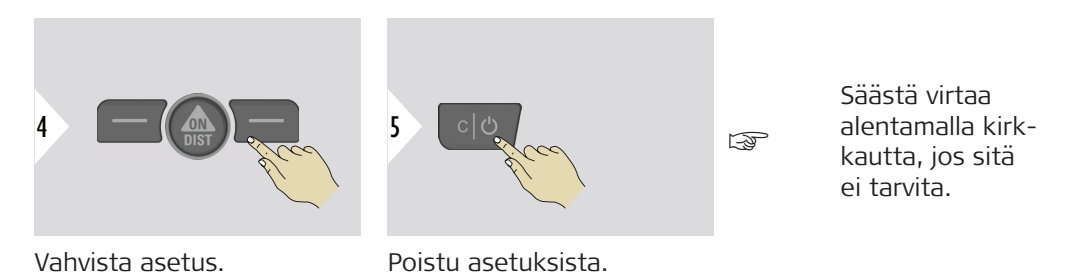

**NÄYTÖN KIERTO**

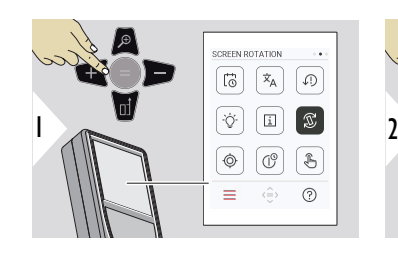

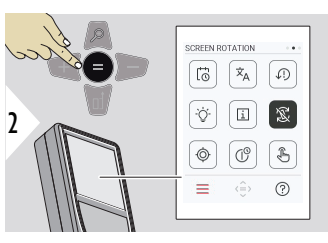

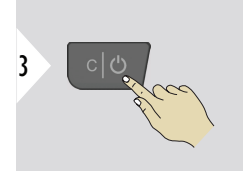

Vaihda Päälle/Pois päältä

Poistu asetuksista.

# **Esimerkki**

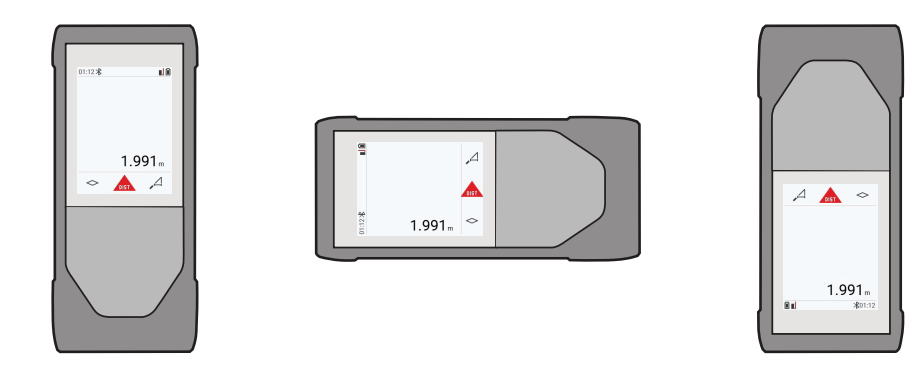

**TIEDOT**

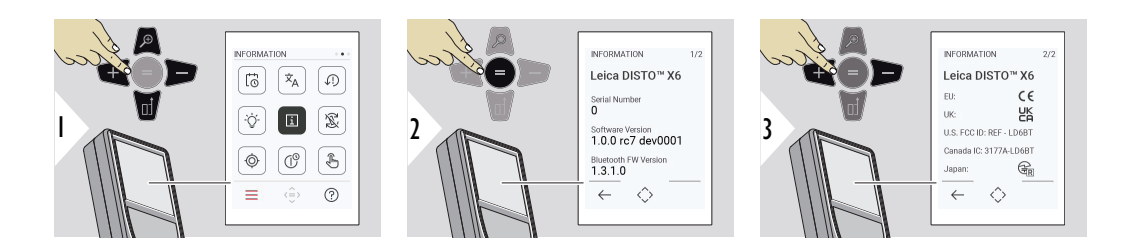

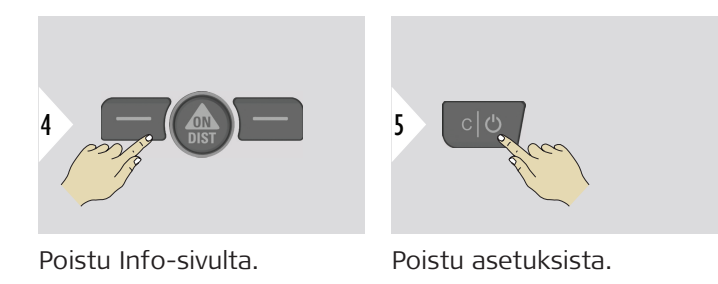

# **KALLISTUKSEN KALI-BROINTI**

Tämä kuvake näkyy näytössä, kun Leica DISTO™ X6-laitetta käytetään ilman adapteria. Katso lisätietoja kohdasta **Kaltevuusanturi**.

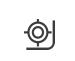

Tämä kuvake näkyy näytössä, kun Leica DISTO™ X6 on asennettu Leica DST 360‑X:ään. Katso lisätietoja kohdasta **[DST 360-X KALIBROINTI](#page-49-0)**.

# **Kaltevuusanturi**

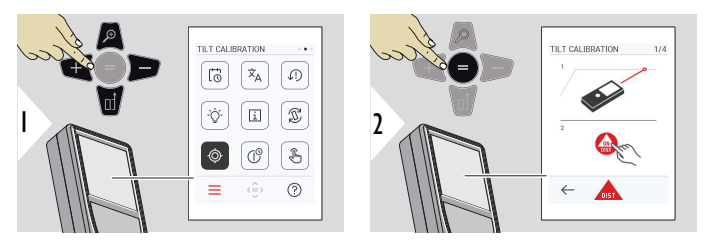

Noudata näyttöön tulevia ohjeita.

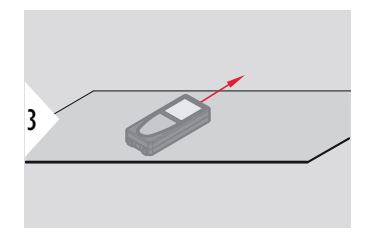

Aseta laite ehdottoman tasaiselle pinnalle.

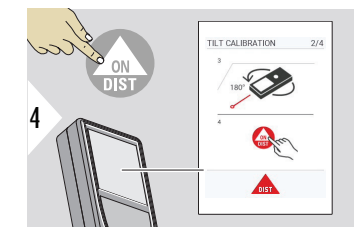

Kun olet valmis, paina **ON/DIST**-näppäintä. Noudata näyttöön tulevia ohjeita.

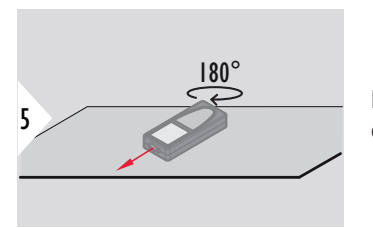

Käännä laitetta vaakatasossa 180° ja aseta se uudestaan ehdottoman tasaiselle pinnalle.

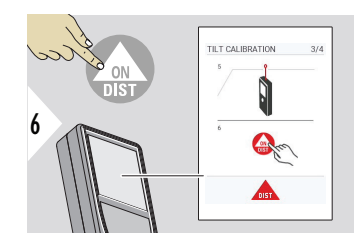

Kun olet valmis, paina **ON/DIST**-näppäintä. Noudata näyttöön tulevia ohjeita.

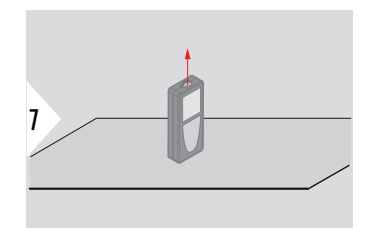

Aseta laite ehdottoman tasaiselle pinnalle.

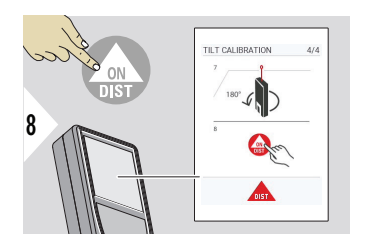

Kun olet valmis, paina **ON/DIST**-näppäintä. Noudata näyttöön tulevia ohjeita.

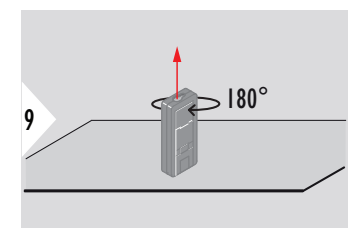

Käännä laitetta vaakatasossa 180° ja aseta se uudestaan ehdottoman tasaiselle pinnalle.

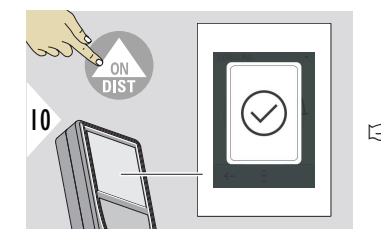

Kun olet valmis, paina **ON/DIST**-näppäintä.

☞ 2 s kuluttua laite siirtyy takaisin perustilaan.

# <span id="page-49-0"></span>**DST 360-X KALIBROINTI**

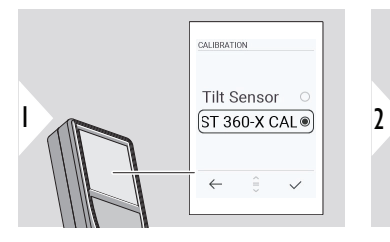

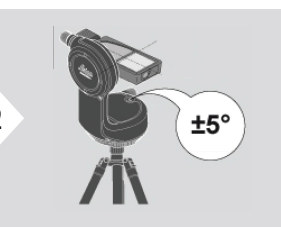

Tasausta varten laitteen on oltava kallistusalueella ±5°.

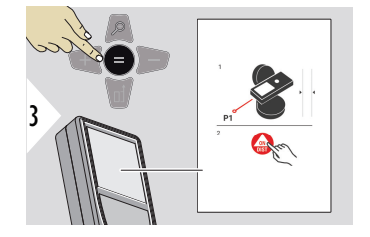

- 1 Tasaa laite karkeasti Leica DST 360‑X:ään vaakasuuntaisesti. Tähtää kohteeseen noin 5 m etäisyydeltä.
- 2 Mittaa painamalla **ON/DIST**.

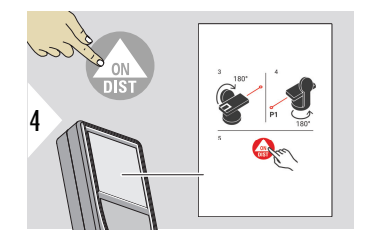

- 3 Käännä laitetta 180°.
- 4 Kierrä laitetta 180°ja tähtää hyvin tarkasti samaan kohteeseen kuin edellisessä mittauksessa.
- 5 Mittaa painamalla **ON/DIST**.

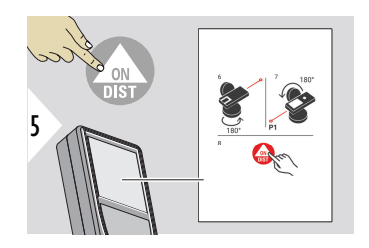

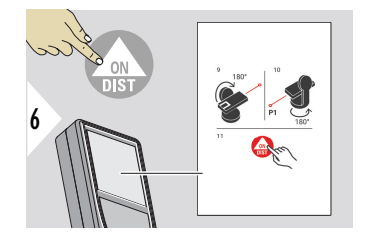

- 6 Kierrä laitetta 180°.
- 7 Käännä laitetta 180°ja tähtää samaan kohteeseen kuin edellisessä mittauksessa.
- 8 Mittaa painamalla **ON/DIST**.

- 9 Käännä laitetta 180°.
- 10 Kierrä laitetta 180°ja tähtää hyvin tarkasti samaan kohteeseen kuin edellisessä mittauksessa.
- 11 Mittaa painamalla **ON/DIST**.

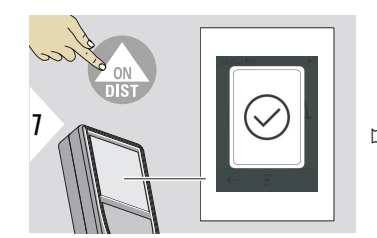

Kun olet valmis, paina **ON/DIST**-näppäintä.

☞ 2 s kuluttua laite siirtyy takaisin perustilaan.

## **52 Asetukset**

# **SAMMUTUSAIKA**

Määritä aika, jonka jälkeen laite kytkeytyy automaattisesti pois päältä.

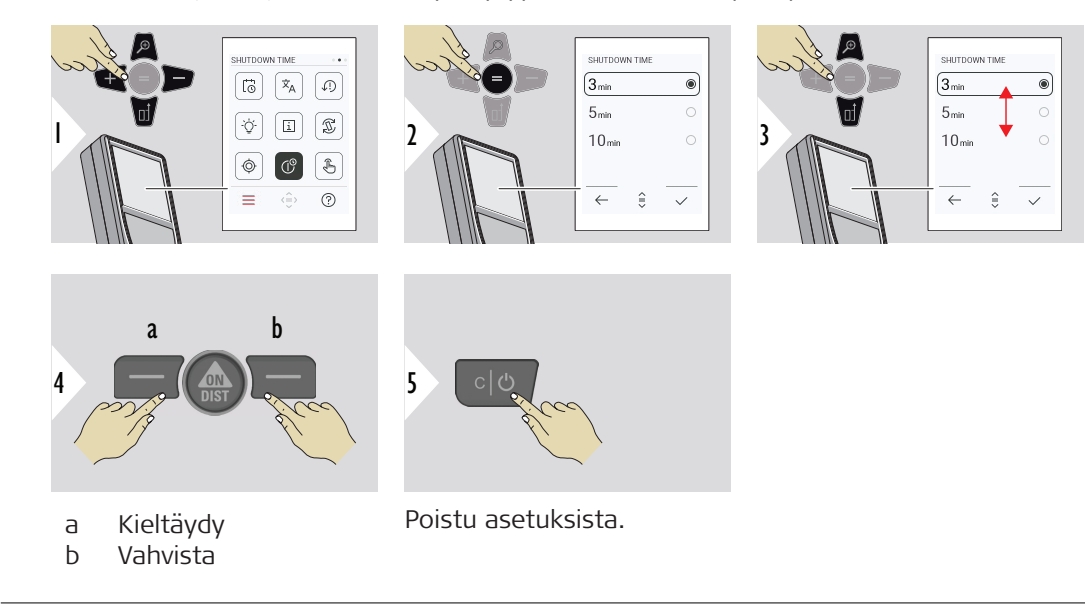

# **Kytke KOSKE-TUSNÄYTTÖ Päälle/Pois**

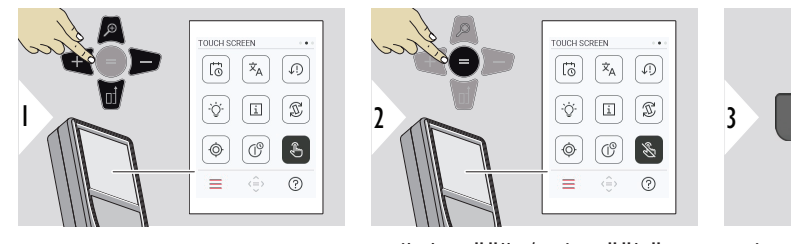

Vaihda Päälle/Pois päältä

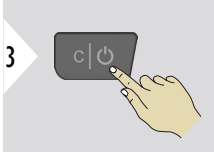

Poistu asetuksista.

**Kamera**

Tämä ominaisuus on erinomainen apu ulkona mittaukseen. Integroitu kamera esittää kohteen näytössä. Laite mittaa hiusristikon keskelle silloinkin, kun laserpiste ei näy.

Parallaksivirheitä tapahtuu, kun kameraa käytetään lähellä oleviin kohteisiin sillä vaikutuksella, että laserpiste näyttää siirtyneen hiusristikossa. Tässä tapauksessa virhe korjataan automaattisesti hiusristikon siirron kanssa.

# **Kaksi tapaa kytkeä kamera päälle/pois päältä**

**Vaihtoehto 1:**

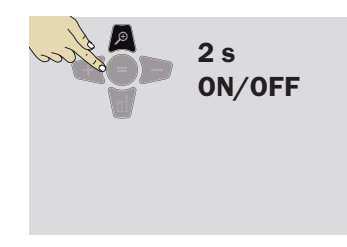

Kytke kamera päälle/pois päältä painamalla zoomausnäppäintä ja pitämällä se painettuna 2 s ajan. Tila tallennetaan ja se pysyy samana, vaikka laite kytketään pois päältä ja takaisin päälle.

☞

Kamera voidaan kytkeä päälle/pois päältä, kun lasersäde on päällä.

# **Vaihtoehto 2:**

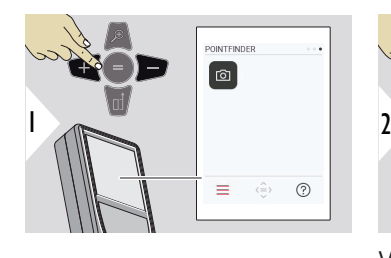

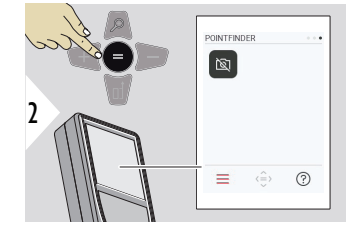

Vaihda Päälle/Pois päältä

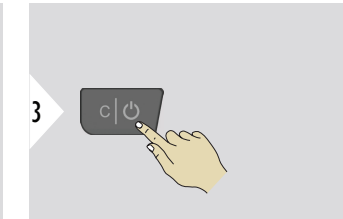

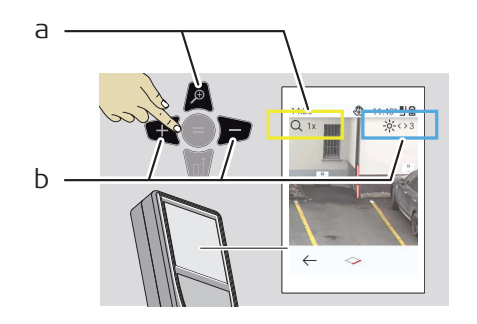

- Poistu asetuksista.
- a Säädä zoomausta painelemalla zoomausnäppäintä. Zoomauksen tila näytetään.
- b Säädä valaistusta vasemmalla ja oikealla navigointinäppäimellä. **NÄYTÖN VALAIS-TUS** -arvo näkyy.

# **6 Toiminnot**

**Johdanto**

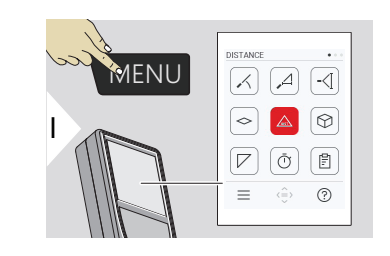

- **[VAAITUS](#page-56-0)**  $\angle$
- **[HÄLYKÄS HORISONTAALINEN](#page-57-0)**  $\Delta$
- **[KORKEUDEN SEURANTA](#page-57-0)** -<1
- **[ALUE](#page-59-0)**  $\leftrightarrow$
- [Yksittäinen](#page-23-0) **MATKA**  $\mathcal{L}_{\text{ss}}$
- $\odot$ **[TILAVUUS](#page-61-0)**
- **[KOLMION ALUE](#page-63-0)**  $\nabla$
- $\bar{\odot}$ **[AJASTIN](#page-64-0)**

**[RAPORTIT](#page-65-0)**

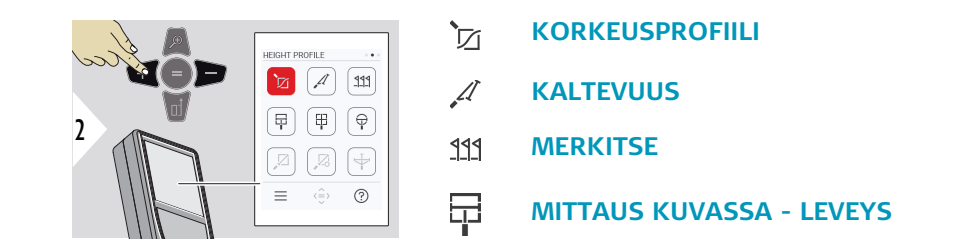

訚

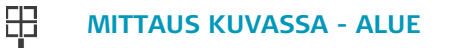

- 유 **[MITTAUS KUVASSA - HALKAISIJA](#page-75-0)**
- **[PISTEESTÄ PISTEESEEN](#page-77-0) 2)**  $\boxtimes$
- $\sum_{\infty}$ **[PISTEESTÄ PISTEESEEN – VAAITETTU](#page-78-0) 2)**
- $\overline{\overline{\mathbf{r}}}$ **[PISTEESTÄ LINJAAN](#page-81-0) 2)**

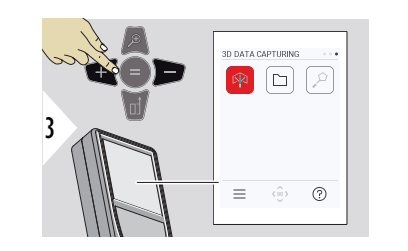

- **[3D-TIETOJEN TALLENNUS](#page-86-0) 2) 3)** 叼
- **[P2P TIEDOSTOT](#page-89-0)**  $\Box$
- **[ÄLYKÄS ALUE](#page-91-0) 2)**  $\alpha$

**2)** Käytössä, kun yhdistetty Leica DST 360‑X-adapteriin **3)** DXF ja CSV

<span id="page-56-0"></span>Sulje/poistu kaikista tässä luvussa kuvatuista toimnnoista seuraavasti:

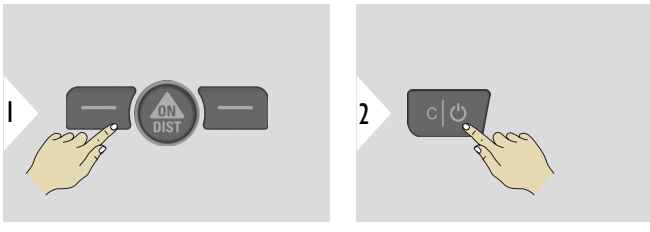

Sulje valikko.

Poistu.

**VAAITUS**

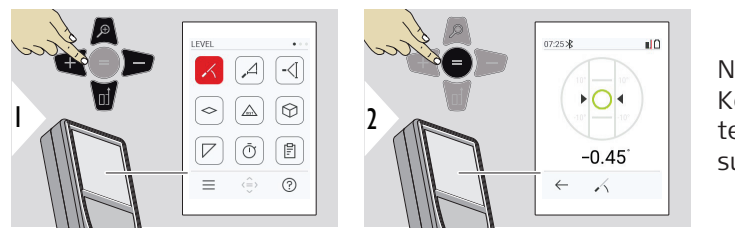

Näyttää 360° kaltevuudet. Koje piippaa 0°:ssa. Ihanteellinen vaaka- tai pystysuuntaisiin säätöihin.

# <span id="page-57-0"></span>**HÄLYKÄS HORISON-TAALINEN**

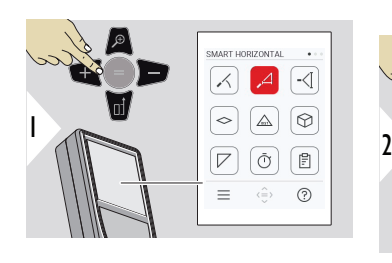

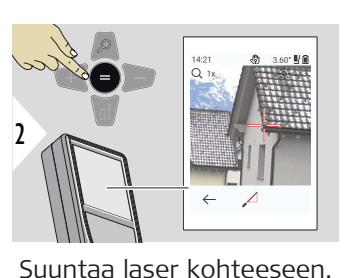

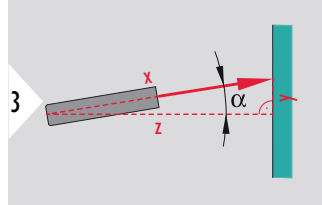

360° saakka poikittainen kaltevuus ±10°.

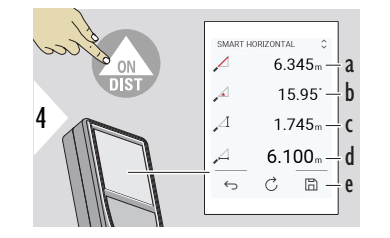

- a Mitattu etäisyys, x
- b Kulma, α

c Korkeusero mitatusta pisteestä, y

- d Vaakaetäisyys, z
- e Tallenna tulos. Tarkista tallennetut tulokset **[RAPORTIT](#page-65-0)**-valikossa

## **KORKEUDEN SEU-RANTA**

Rakennusten tai puiden korkeudet ilman sopivia mittauskohtia voidaan määrittää. Alapisteeseen mitataan etäisyys ja kallistus - siellä tarvitaan heijastava laserkohde. Yläpisteeseen voidaan suunnata pisteen kameralla/hiusristikolla, eikä se vaadi heijastavaa laserkohdetta, sillä vain kaltevuus mitataan.

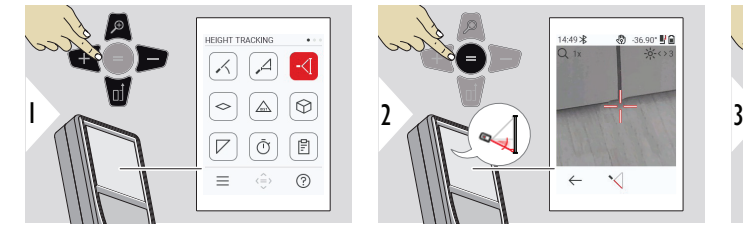

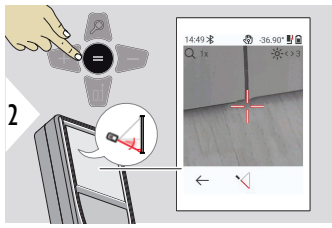

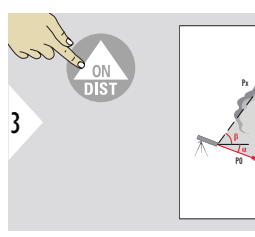

Suuntaa laser alapisteeseen.

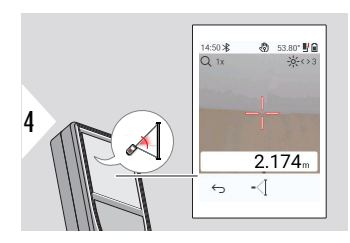

Suuntaa laser ylempiin pisteisiin ja kulman/korkeuden mittaus käynnistyy automaattisesti.

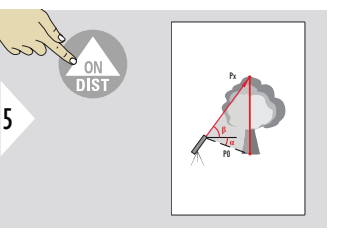

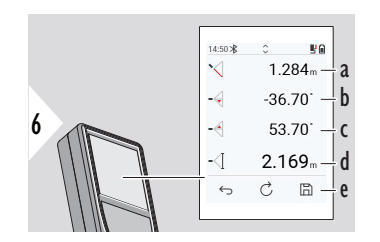

- a Etäisyys P0
- b Kulma  $\alpha$
- c Kulma β
- d Korkeuden mittaus, jos laitetta käännetään kolmijalassa
- e Tallenna tulos. Tarkista tallennetut tulokset **[RAPORTIT](#page-65-0)**valikossa

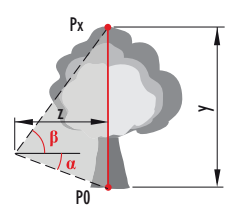

<span id="page-59-0"></span>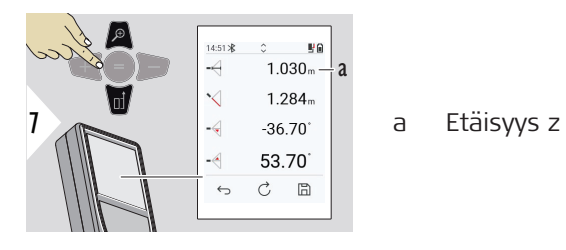

☞ Käytä **Alas**-navigointinäppäintä ottaaksesi arvot pääriviltä lähetettäviksi Bluetoothin välityksellä.

**ALUE**

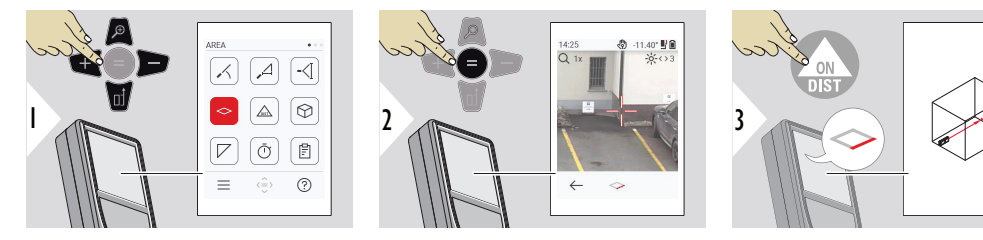

Suuntaa laser ensimmäiseen kohdepisteeseen.

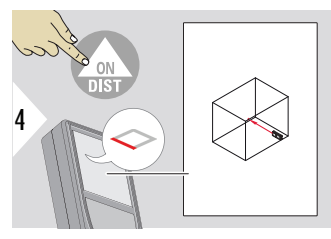

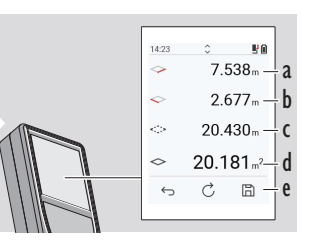

5

Suuntaa laser toiseen kohdepisteeseen.

- a Ensimmäinen etäisyys
- b Toinen etäisyys
- c Ympyrän kehä
- d Pinta-ala
- e Tallenna tulos. Tarkista tallennetut tulokset **[RAPORTIT](#page-65-0)**valikossa

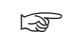

☞ Päätulos on tämän suorakulmion pinta-ala. Yksittäiset mitatut arvot näkyvät päärivin yläpuolella.

> Osittaiset mittaukset/seinäpinta-ala: Paina + tai − ennen ensimmäisen mittauksen aloittamista. Mittaa ja laske yhteen tai vähennä etäisyyksiä. Lopeta painamalla =. Mittaa toinen pituus.

# **Yksittäinen MATKA**

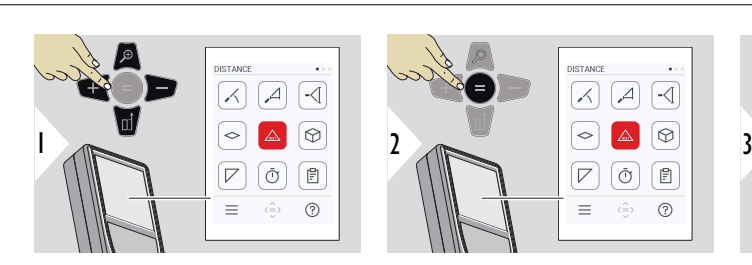

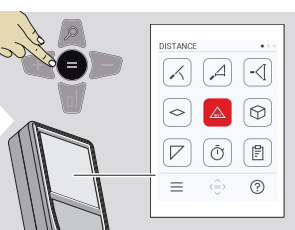

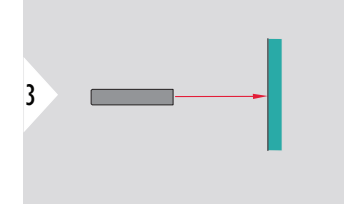

Suuntaa aktiivinen laser kohteeseen.

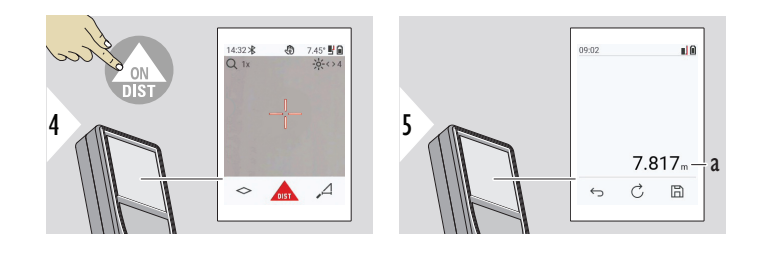

a Mitattu etäisyys

# <span id="page-61-0"></span>**TILAVUUS**

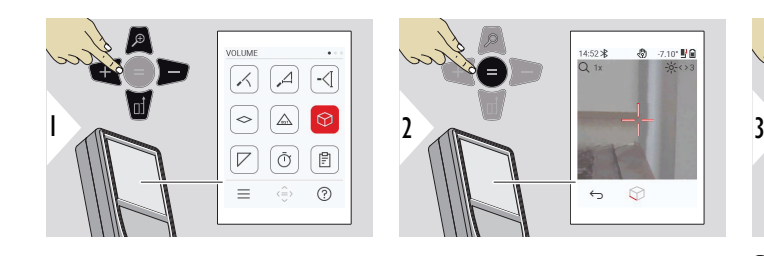

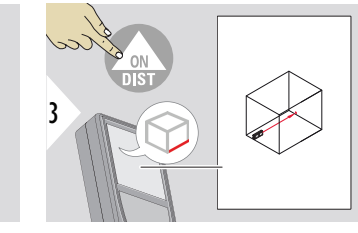

◎ -7.10\* 野童

Suuntaa laser ensimmäiseen kohdepisteeseen.

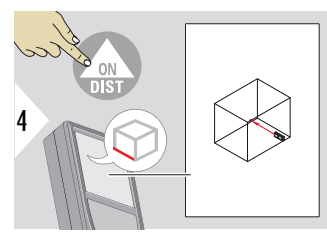

Suuntaa laser toiseen kohdepisteeseen.

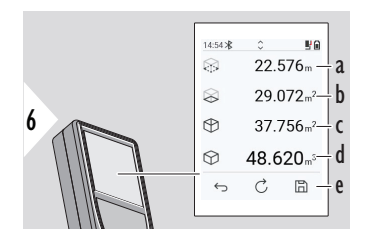

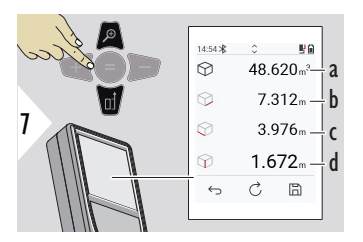

Lisää tuloksia.

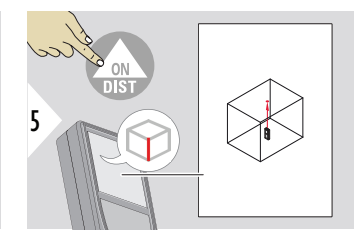

Suuntaa laser kolmanteen kohdepisteeseen.

- a Ympyrän kehä
- b Katon/lattian pinta-ala
- c Seinäpinta-ala
- d Tilavuus
- e Tallenna tulos. Tarkista tallennetut tulokset **[RAPORTIT](#page-65-0)**-valikossa

- a Tilavuus
- b Ensimmäinen etäisyys
- c Toinen etäisyys
- d Kolmas etäisyys

## <span id="page-63-0"></span>**KOLMION ALUE**

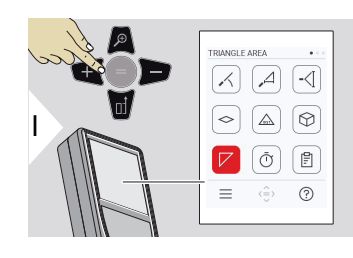

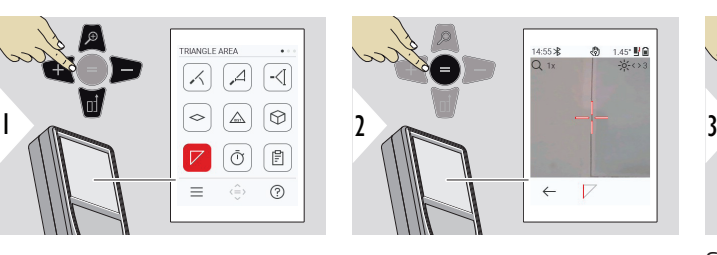

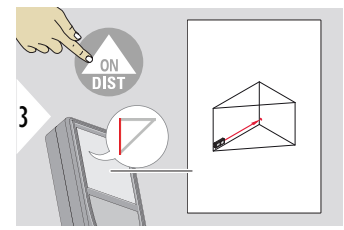

Suuntaa laser ensimmäiseen kohdepisteeseen.

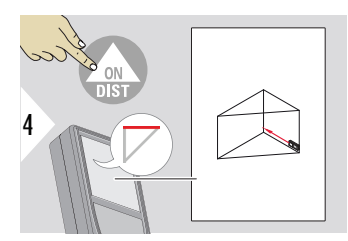

Suuntaa laser toiseen kohdepisteeseen.

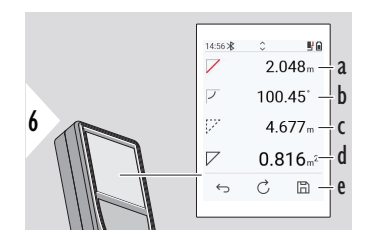

Suuntaa laser kolmanteen kohdepisteeseen.

5

- a Ensimmäinen etäisyys
- b Toinen etäisyys
- c Kolmas etäisyys
- d Ensimmäisen ja toisen mittauksen välinen kulma
- e Tallenna tulos. Tarkista tallennetut tulokset **[RAPORTIT](#page-65-0)**-valikossa

<span id="page-64-0"></span>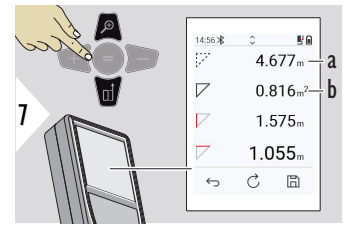

Lisää tuloksia.

a Ympyrän kehä b Kolmion ala

☞ Päätulos on tämän kolmion pinta-ala. Valitsemalla + tai − voit lisätä tai vähentää useita kolmioita. Katso [Lisää/Vähennä](#page-25-0)

**AJASTIN**

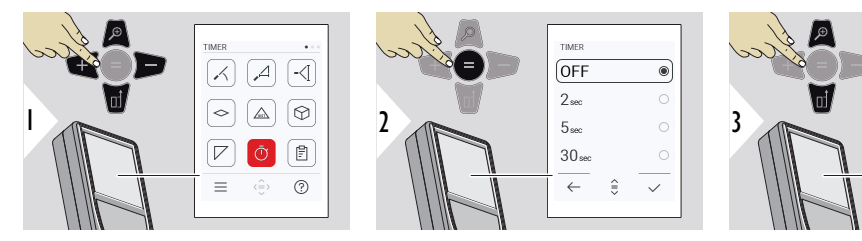

Valitse ajastimen aika.

**TIMER** 

OFF

 $\overline{\bullet}$ 

 $\sqrt{2}$ 

 $5<sub>sec</sub>$ 

 $30<sub>sec</sub>$ 

 $\leftarrow$ 

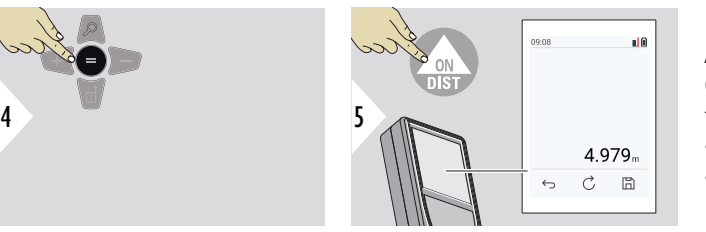

Vahvista asetus.

Ajastin käynnistyy, kun **ON/DIST**-näppäintä painetaan.

- Ajastin näkyy näytössä
- Ajastimen aikana kuuluu äänimerkki

## <span id="page-65-0"></span>**RAPORTIT**

- Tallennettuja mittauksia voidaan tarkastella
- Luo raportti painamalla tallennuspainiketta tulosnäytössä
- Raportteihin on tallennettu mittaukset ja tulokset päivämäärän ja kellonajan kanssa luettelomuodossa. Jos kamera oli käytössä, se sisältää myös viimeisen kuvan

REPORTS SMART HORIZONTAL

 $\leftarrow$ 

◇ Û

• Luettelon voi ladata jpg- tai csv-tiedostomuodossa USB-C-kaapelilla

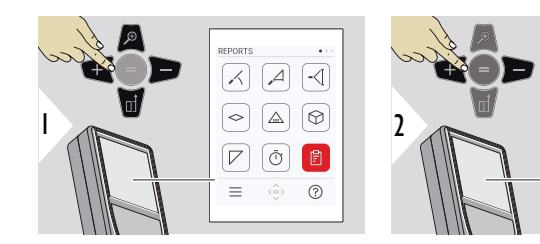

- a Käytettävissä olevien raporttien määrä
- b Raporttityyppi

a b c

d

- c Näyttökuva viimeksi mitatusta pisteestä
- d Poista yksi raportti tai kaikki raportit

<span id="page-66-0"></span>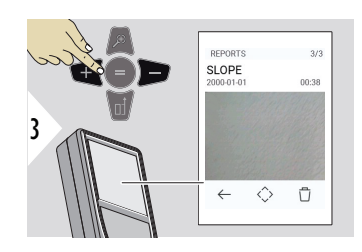

Siirry käytettävissä olevien raporttien välillä.

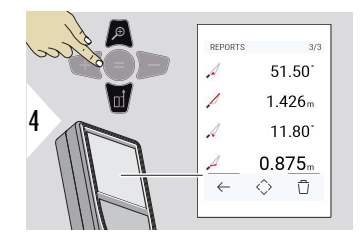

Tarkista valitun raportin mittaustiedot.

# **KORKEUSPROFIILI**

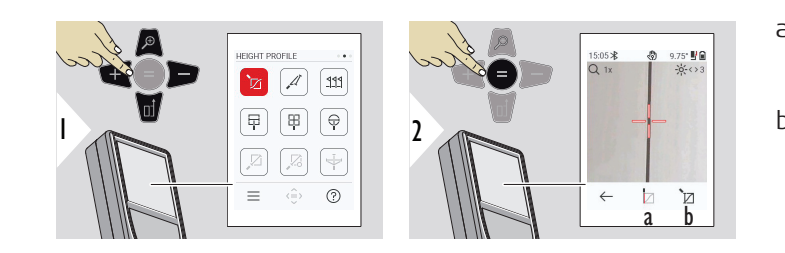

- a Aloita mittaus. Ensimmäinen mittaus on vertailupiste
- b Aseta vertailupisteen absoluuttinen korkeus. Esimerkki: Korkeus merenpinnan yläpuolella

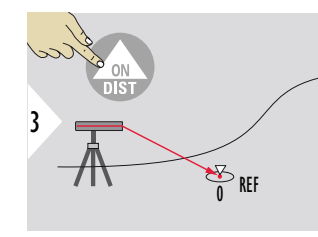

Suuntaa vertailupisteeseen (REF).

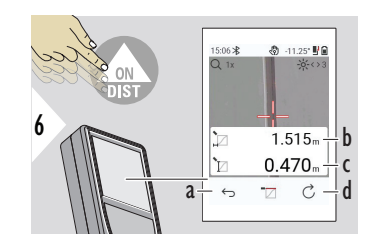

 $4 \sim$   $\frac{1}{\sqrt{2}}$   $\frac{1}{\sqrt{2}}$   $\frac{1}{\sqrt{2}}$   $\frac{1}{\sqrt{2}}$   $\frac{1}{\sqrt{2}}$   $\frac{1}{\sqrt{2}}$   $\frac{1}{\sqrt{2}}$   $\frac{1}{\sqrt{2}}$   $\frac{1}{\sqrt{2}}$ 

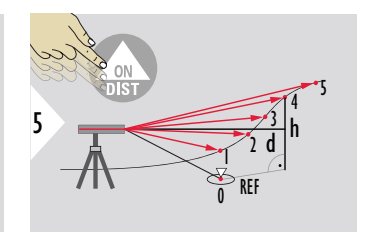

- a Palaa taaksepäin lukeaksesi edelliset mittauspisteet
- b Vaakasuuntainen etäisyys laitteeseen = d
- c Korkeusero vertailupisteeseen (REF) = h
- d Aloita uuden korkeusprofiilin mittaus

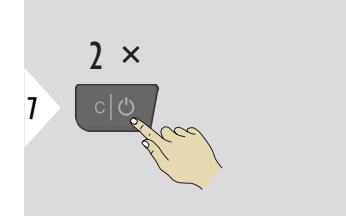

Poistu toiminnosta.

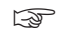

- Paina **ON/DIST**-näppäintä > 2 s jatkuvaa korkeusprofiilin mittausta varten.
- ☞ Ihanteellinen korkeuserojen mittaamiseen vertailupisteeseen nähden. Voidaan myös mitata profiileja ja maapohjan osia. Vertailupisteen mittauksen jälkeen, vaakaetäisyys ja korkeus näytetään kullekin seuraavalle pisteelle.

# **Vaihtoehto: Aseta vertailupisteen absoluuttinen korkeus**

Mitatulle vertailupisteelle voidaan asettaa korkeus. Esimerkiksi: Aseta mitatun vertailupisteen tasoksi 400 m merenpinnan yläpuolella. Tällöin mitattu piste 2 m vertailupisteen yläpuolella olisi 402 m.

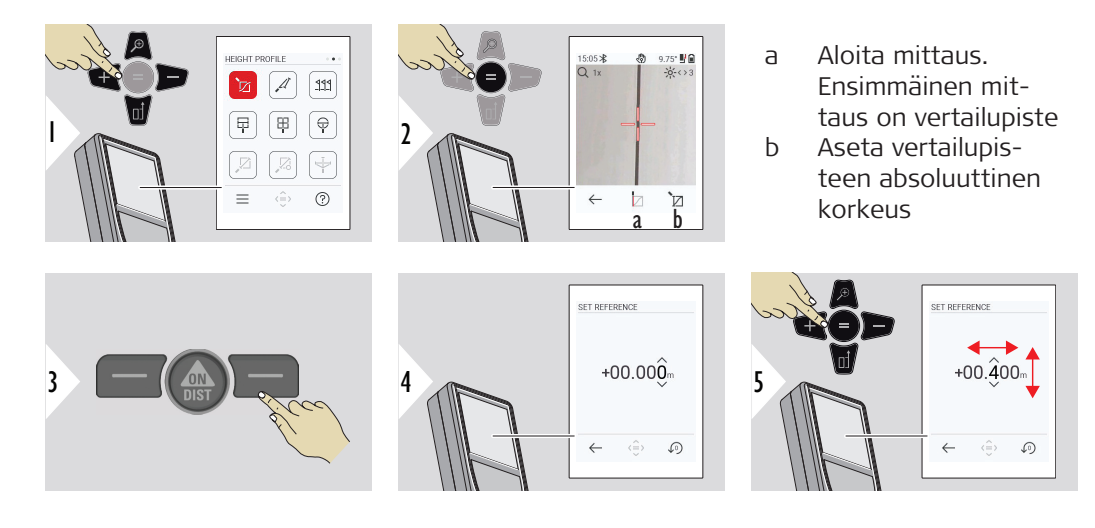

## <span id="page-69-0"></span>**KALTEVUUS**

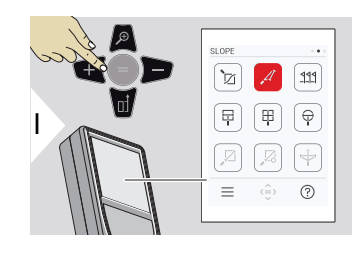

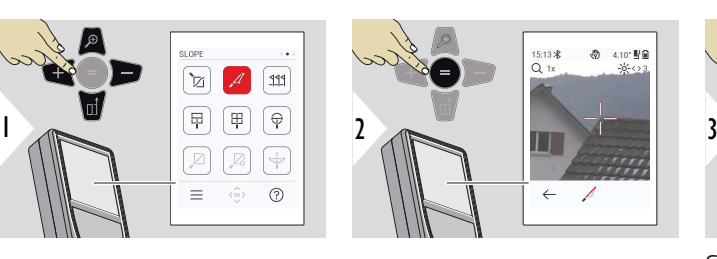

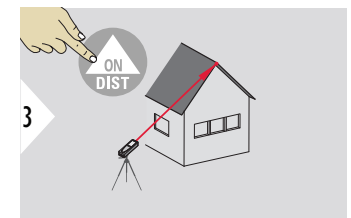

Suuntaa laser yläkohdepisteeseen.

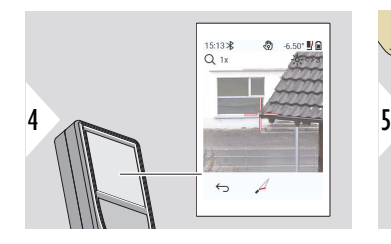

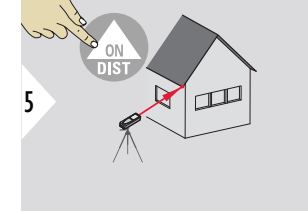

Suuntaa laser alakohdepisteeseen.

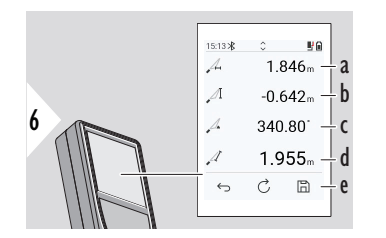

- a Kummankin pisteen välinen vaakasuora etäisyys
- b Kummankin pisteen välinen pystykorkeus
- c Kummankin pisteen välille sisällytetty kulma
- d Kummankin pisteen välinen etäisyys
- e Tallenna tulos. Tarkista tallennetut tulokset **[RAPORTIT](#page-65-0)**-valikossa

<span id="page-70-0"></span>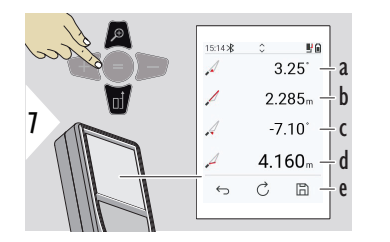

- a P1-kulma
- b P1-etäisyys
- c P2-kulma
- d P2-etäisyys
- e Tallenna tulos. Tarkista tallennetut tulokset **[RAPORTIT](#page-65-0)**-valikossa
- Epäsuoran etäisyyden mittaus kahden pisteen välillä lisätulosten kanssa. Ihanteellinen sellaisiin sovelluksiin kuin ulkokaton pituus ja kaltevuus, katolla olevan savupiipun korkeus,… On tärkeää, että koje sijoitetaan samaan pystytasoon kuin kaksi mitattua pistettäkin. Taso määritetään kahden pisteen välisestä linjasta. Tämä tarkoittaa, että kolmijalkaan kiinnitetty laite liikkuu vain pystysuunnassa eikä käänny vaakatasossa kummankin pisteen saavuttamiseksi.

**MERKITSE**

Kaksi eri etäisyyttä, **MERKITSE - "a"** ja **MERKITSE - "b"**, voidaan syöttää merkitsemään määritettyjä mitattuja pituuksia.

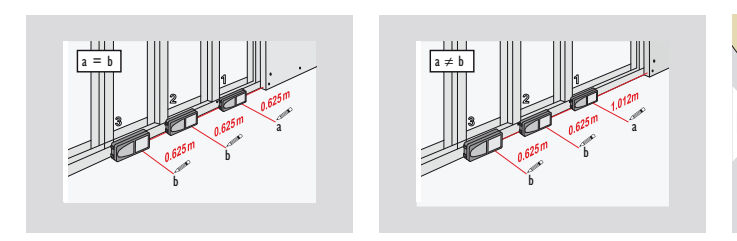

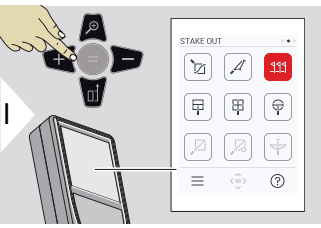

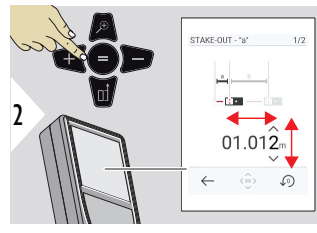

Syötä etäisyys a. Paina = hyväksyäksesi **MERKITSE - "a"**.

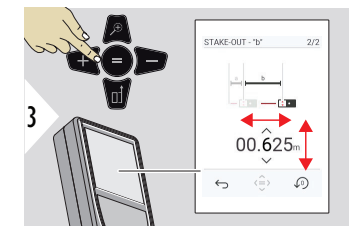

Syötä etäisyys b. Paina = hyväksyäksesi **MERKITSE - "b"**.

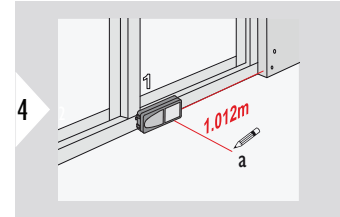

Aloita mittaus. Siirrä laitetta hitaasti merkintälinjaa pitkin. Etäisyys edelliseen/seuraavaan merkintäpisteeseen näytetään.

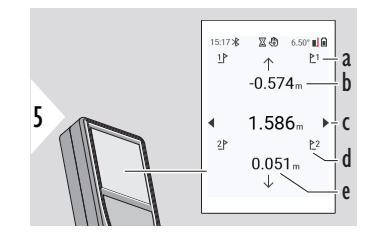

Kun merkintäpistettä lähestytään alle 18 mm:iin, merkintäpisteen arvo jäädytetään ja näytön sivuille tulee nuolet merjaadytetaan ja nayton<br>sivuille tulee nuolet mer-<br>kintää varten.

- a Edellisen merkinnän numero
- b Etäisyys edelliseen merkintäpisteeseen
- c Kokonaisetäisyys
- d Seuraavan merkinnän numero
- e Etäisyys seuraavaan merkintäpisteeseen

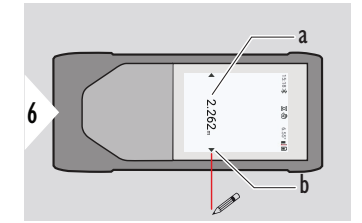

- a Nykyisen mer
	- kintäpisteen arvo
- b Merkintäpisteen sijainti ilmoitettu nuolilla
### **MITTAUS KUVASSA - LEVEYS**

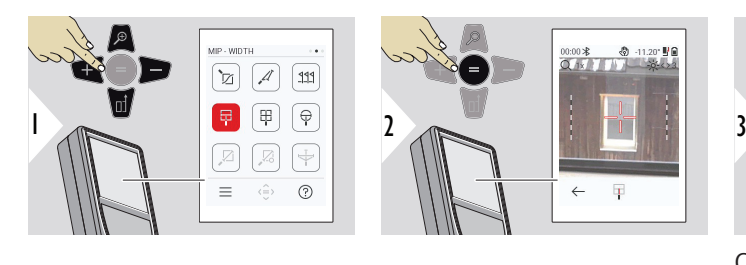

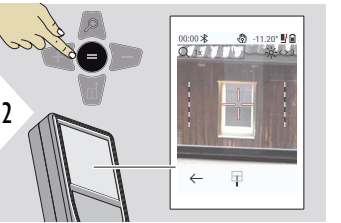

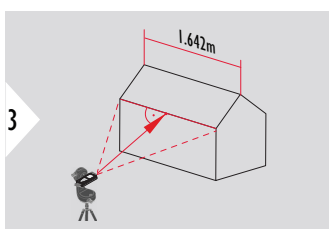

On ehdottoman välttämätöntä tähdätä laserilla suorakulmaisesti kohteeseen.

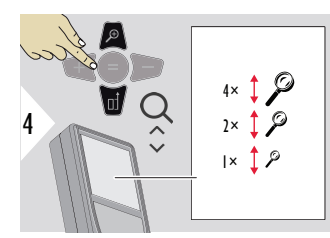

Käytä tarvittaessa zoomaustoimintoa tähtäämiseksi tarkasti.

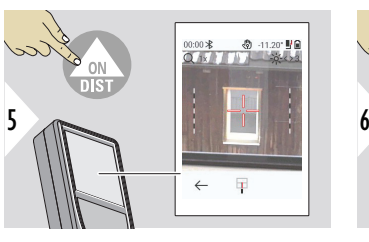

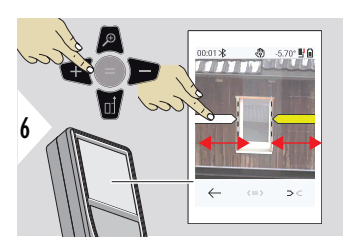

Valitse nuolet suosikkinäppäimillä tai napauttamalla näyttöä. Säädä mittausta varten nuolinäppäimillä tai kosketusnäytöstä.

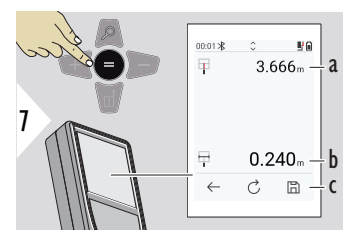

Vahvista mittaus. Vastaava leveys lasketaan.

- a Etäisyys kohteeseen
- b Kahden nuolen sijainnin välinen leveys
- c Tallenna tulos. Tarkista tallennetut tulokset **[RAPORTIT](#page-65-0)**-valikossa

**MITTAUS KUVASSA - ALUE**

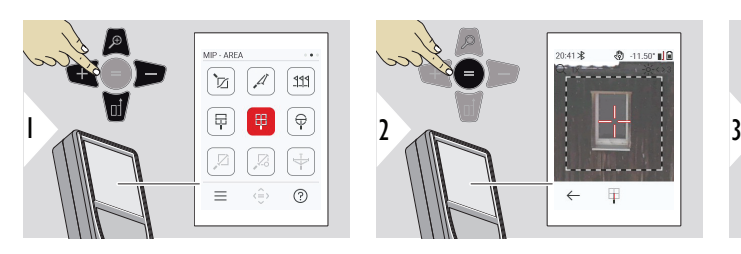

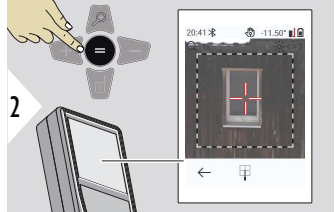

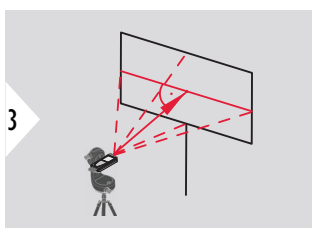

Tähtää kohtisuoraan alueen vaakatason keskiviivaan. Tämän alueen täytyy olla täydellisen tasainen pystytasossa.

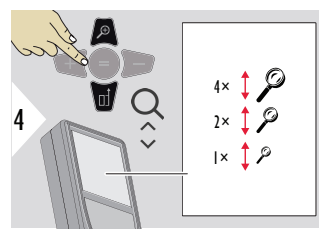

Käytä tarvittaessa zoomaustoimintoa tähtäämiseksi tarkasti.

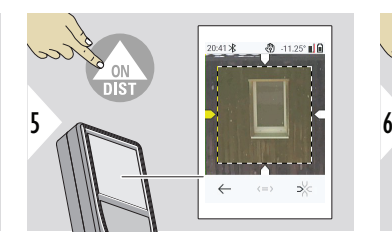

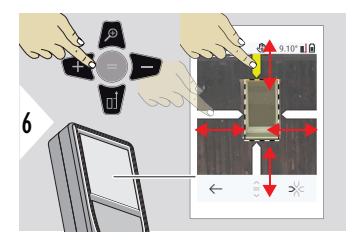

Valitse nuolet suosikkinäppäimillä tai napauttamalla näyttöä. Säädä mittausta varten nuolinäppäimillä tai kosketusnäytöstä.

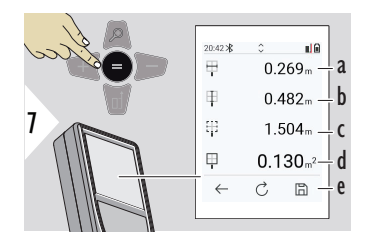

Vahvista mittaus. Vastaava leveys lasketaan.

- a Kahden nuolen sijainnin välinen leveys
- b Kahden nuolen sijainnin välinen pituus
- c Ympyrän kehä<br>d Pinta-ala
- Pinta-ala
- e Tallenna tulos. Tarkista tallennetut tulokset **[RAPORTIT](#page-65-0)**-valikossa

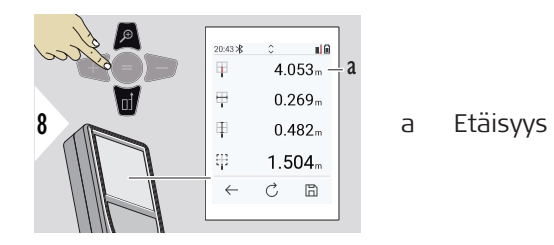

## **MITTAUS KUVASSA - HALKAISIJA**

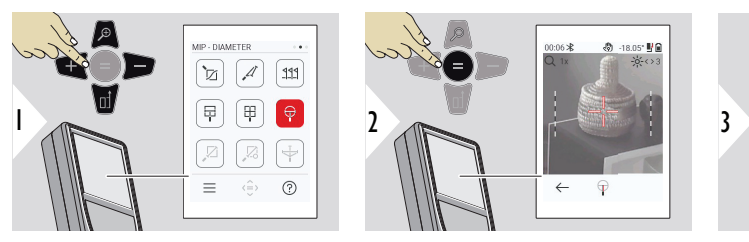

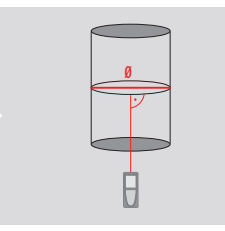

Tähtää laser kohtisuoraan pyöreän kohteen keskelle.

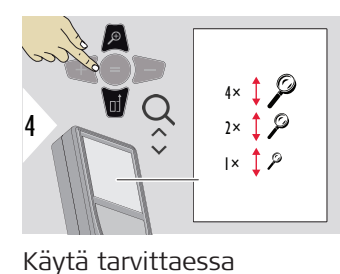

zoomaustoimintoa tähtäämiseksi tarkasti.

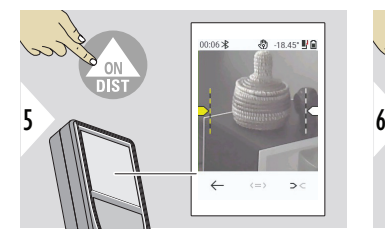

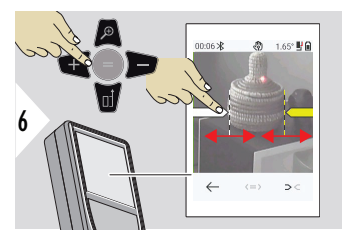

Valitse nuolet suosikkinäppäimillä tai napauttamalla näyttöä. Säädä mittausta varten nuolinäppäimillä tai kosketusnäytöstä.

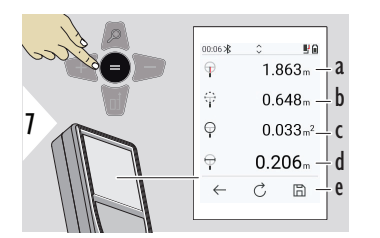

Vahvista mittaus. Vastaava leveys lasketaan.

- a Etäisyys kohteeseen
- b Ympyrän kehä
- c Kehän pinta-ala<br>d Halkaisija
- Halkaisija
- e Tallenna tulos. Tarkista tallennetut tulokset **[RAPORTIT](#page-65-0)**-valikossa

## **PISTEESTÄ PISTEESEEN**

**PISTEESTÄ PISTEESEEN** -mittaustoiminto aktivoituu yhdistettäessä Leica DST 360‑X -laitteeseen.

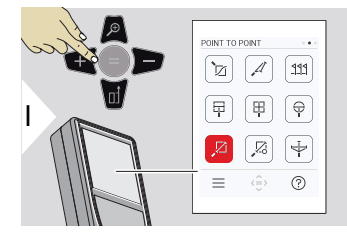

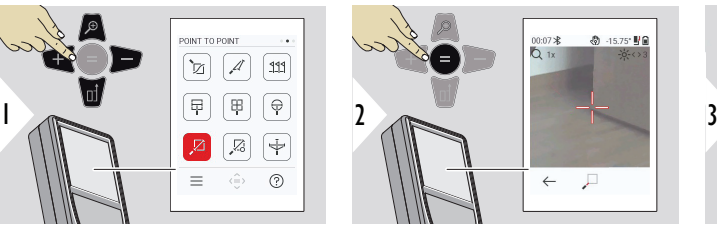

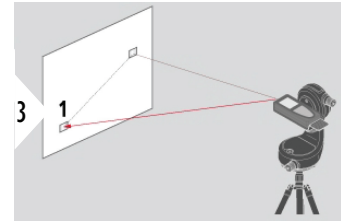

Suuntaa laser ensimmäiseen kohdepisteeseen.

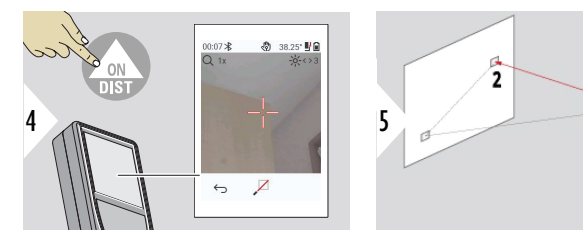

Suuntaa laser toiseen kohdepisteeseen.

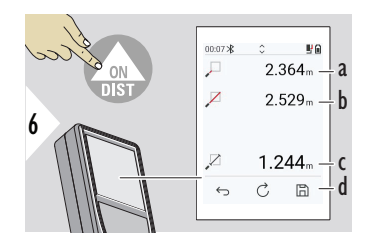

- a Etäisyys ensimmäiseen kohdepisteeseen
- b Etäisyys toiseen kohdepisteeseen
- c Ensimmäisen ja toisen kohdepisteen välinen etäisyys
- d Tallenna tulos. Tarkista tallennetut tulokset **[RAPORTIT](#page-65-0)**-valikossa

☞ Käytä **Alas**-navigointinäppäintä ottaaksesi arvot pääriviltä lähetettäviksi Bluetoothin välityksellä.

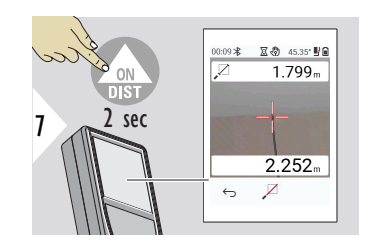

Jos toisen kohdepisteen jatkuva mittaus valitaan, reaaliaikaisesti mitatut etäisyysarvot näytetään.

## **PISTEESTÄ PISTEESEEN – VAAITETTU**

Tämä toiminto on aktivoitu, kun laite on liitetty Leica DST 360‑X -adapteriin.

Käytä tätä **PISTEESTÄ PISTEESEEN – VAAITETTU** -mittaustoimintoa saadaksesi lisää mittaustietoja. Älä siirrä laitetta tasauksen jälkeen. Etäisyys lasketaan kahden tunnetun koordinaatin perusteella x-, y- ja z -arvolla.

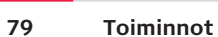

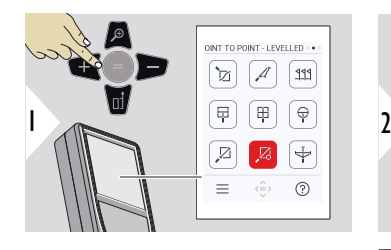

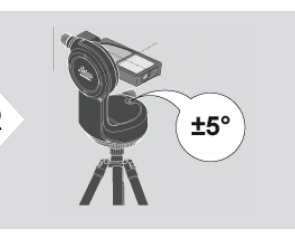

Tasausta varten laitteen on oltava kallistusalueella ±5°.

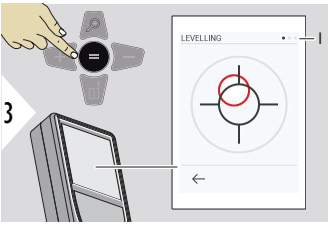

Kuplan väri osoittaa tasauksen tilan. Punainen: Ei tasattu.

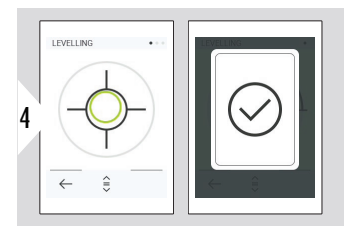

Säädä Leica DST 360‑X. Vihreä kupla osoittaa oikean tasauksen.

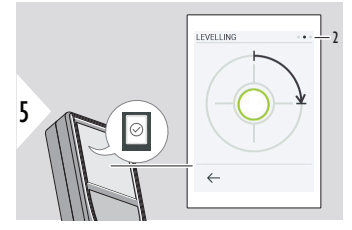

Kierrä laitetta myötäpäivään 90°. Seuraa näytön ohjeita.

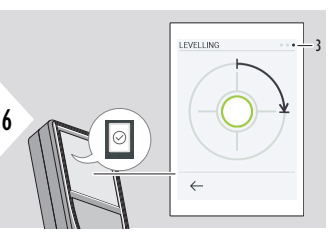

Kierrä laitetta myötäpäivään 90°. Seuraa näytön ohjeita.

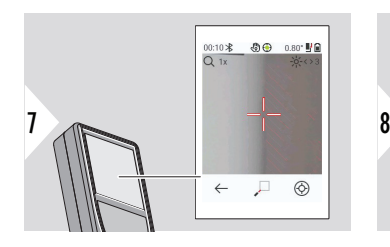

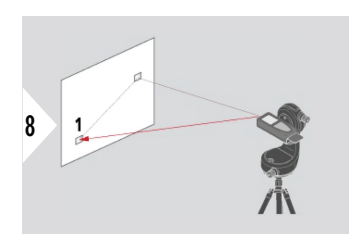

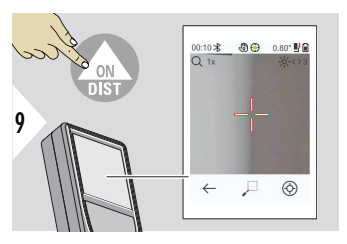

Suuntaa laser ensimmäiseen kohdepisteeseen.

11

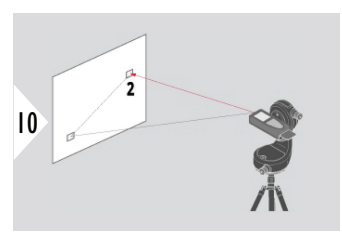

Suuntaa laser toiseen kohdepisteeseen.

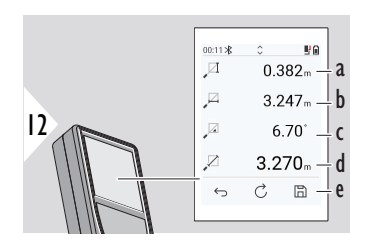

- a Kummankin pisteen välinen pystykorkeus
- b Kummankin pisteen välinen vaakasuora etäisyys
- c Kummankin pisteen välinen kulma

00:10 米 5 5 日 11.95 ■  $Q_1x$ 

 $\leftrightarrow$   $Z$ 

- d Kummankin pisteen välinen etäisyys
- e Tallenna tulos. Tarkista tallennetut tulokset **[RAPORTIT](#page-65-0)**-valikossa

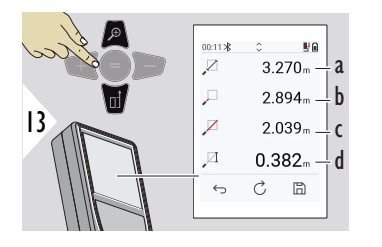

- a Kummankin pisteen välinen etäisyys
- b Etäisyys ensimmäiseen kohdepisteeseen
- c Etäisyys toiseen kohdepisteeseen
- d Ensimmäisen ja toisen kohdepisteen välinen korkeus

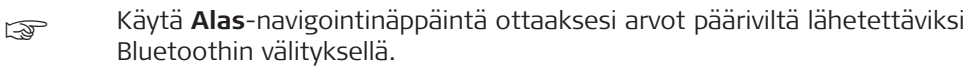

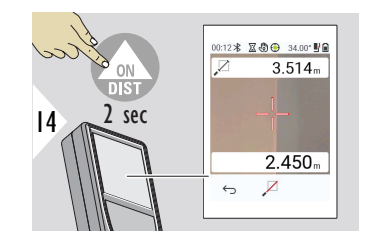

Jos valitaan pysyvä mittaus toiselle kohdepisteelle, nykyiset etäisyydet näytetään.

# **PISTEESTÄ LINJAAN**

- Mittaa viiva. Esimerkiksi maa-alan raja tai talon sivu. Mittaa sitten kohdepisteitä, niiden sijainti esitetään vertailulinjan suhteen
- Mittaa etäisyys viivaan ja sen aloituspisteeseen. Esimerkiksi lisätäksesi suunnitelmaan
- Tallenna verratut pisteet jotta löydät ne myöhemmin, kun piste ei ole enää suoraan käytettävissä

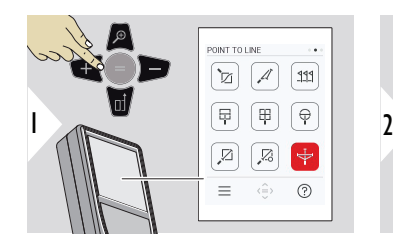

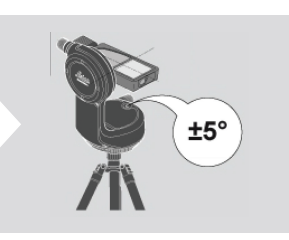

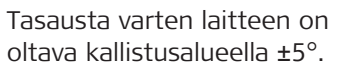

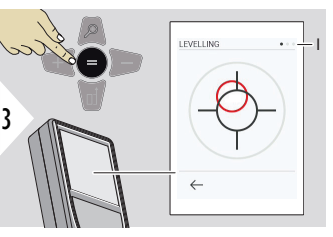

Kuplan väri osoittaa tasauksen tilan. Punainen: Ei tasattu.

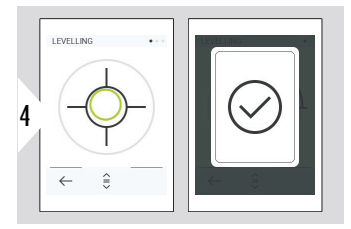

Säädä Leica DST 360‑X. Vihreä kupla osoittaa oikean tasauksen.

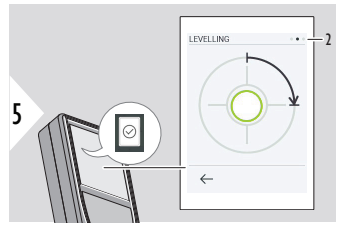

Kierrä laitetta myötäpäivään 90°. Seuraa näytön ohjeita.

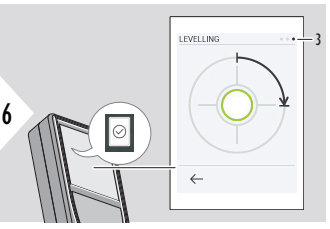

Kierrä laitetta myötäpäivään 90°. Seuraa näytön ohjeita.

# **PISTEESTÄ LINJAAN - mittauksen aloittaminen**

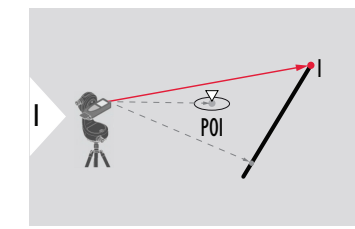

Tähtää aloituspisteeseen, vertailulinjan ensimmäiseen pisteeseen.

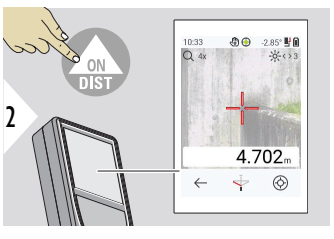

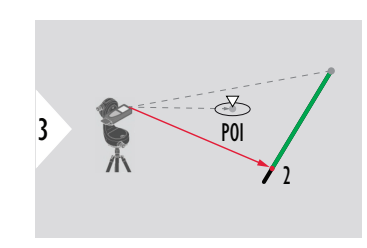

Tähtää vertailulinjan toiseen pisteeseen.

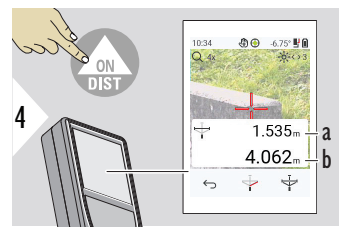

- a Vertailulinjan pituus
- b Etäisyys toiseen pisteeseen

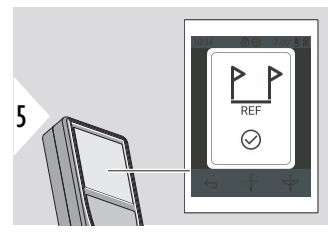

Vahvistus: Vertailulinja on määritetty.

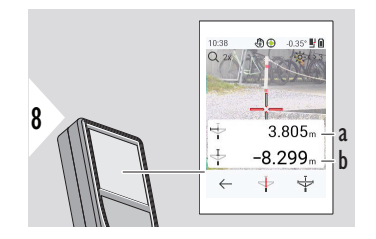

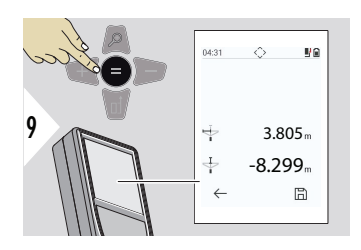

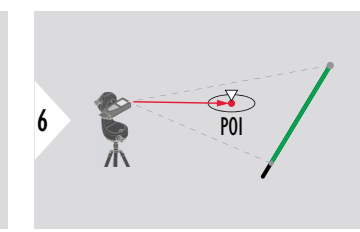

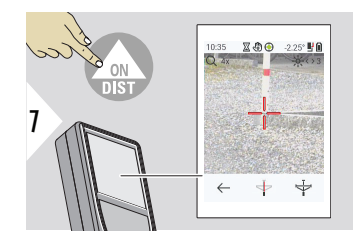

Tähtää kohdepisteeseen, POI (Point Of Interest).

Kohdepisteen sijainnista riippuen mittaustuloksissa voi näkyä positiivisia ja/tai negatiivisia arvoja.

- a Etäisyys vertailulinjan aloituspisteestä kohdepisteen 90° projektioon
- b Etäisyys kohdepisteestä vertailulinjaan

Mittaustulokset häviävät 2 s kuluttua. Paina **Syötä/ Yhtäsuuri**-näppäintä,kun haluat tehdä jotain seuraavista:

- Hae viimeisin mittaus
- Tallenna tiedot raporttiin

## **Tulosten tulkitseminen:**

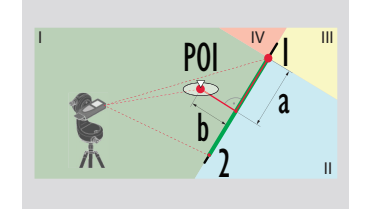

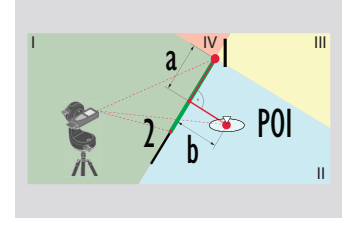

1: aloituspiste, 2: toinen piste

- a Etäisyys vertailulinjan aloituspisteestä kohdepisteen 90° projektioon: **a > 0**
- b Etäisyys kohdepisteestä vertailulinjaan: **b > 0**
- 1: aloituspiste, 2: toinen piste
	- a Etäisyys vertailulinjan aloituspisteestä kohdepisteen 90° projektioon: **a > 0**
- b Etäisyys kohdepisteestä vertailulinjaan: **b < 0**

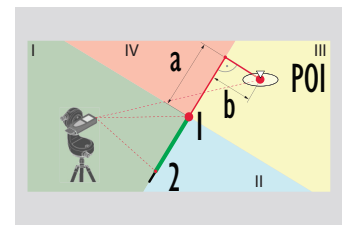

- 1: aloituspiste, 2: toinen piste
- a Etäisyys vertailulinjan aloituspisteestä kohdepisteen 90° projektioon: **a < 0**
- b Etäisyys kohdepisteestä vertailulinjaan: **b < 0**

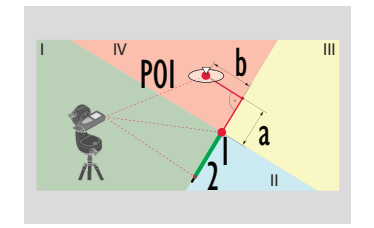

1: aloituspiste, 2: toinen piste

- a Etäisyys vertailulinjan aloituspisteestä kohdepisteen 90° projektioon: **a < 0**
- b Etäisyys kohdepisteestä vertailulinjaan: **b > 0**

## **3D-TIETOJEN TALLEN-NUS**

- Mittaa CAD-tiedostoja, kuten DXF, ja käytä niitä CAD-ohjelmissa tai käyttäjäkohtaisessa ohjelmistossa. Myös kun kamera kytketään päälle kuvat tallennetaan vertailua varten
- Lataa DXF-tiedostot ja kuvat (JPG) USB-C-kaapelilla
- DXF-tiedostot tallennetaan myös CSV-tiedostomuodossa myöhempää tiettyyn ohjelmistoon tuontia varten tai jatkokäsittelyyn Excelissä
- Käytä **CAD-projektinhallintaa** ja poista projektit (DXF, CSV ja JPG-tiedostot) kaikki kerralla tai yksitellen

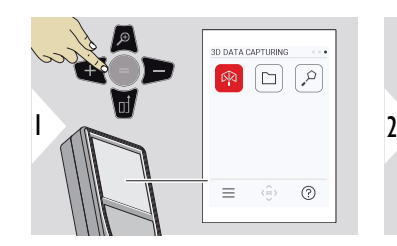

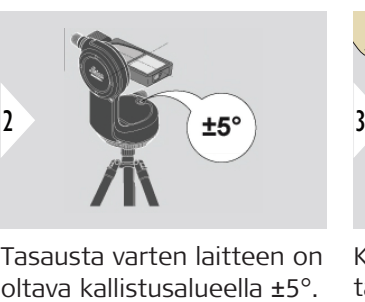

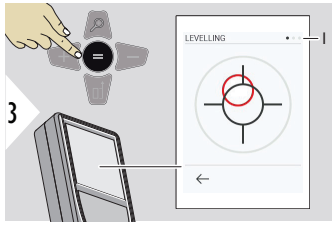

Tasausta varten laitteen on

Kuplan väri osoittaa tasauksen tilan. Punainen: Ei tasattu.

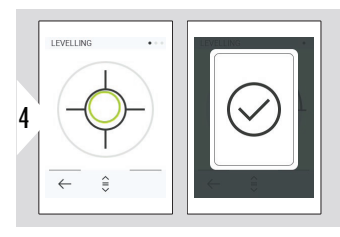

Säädä Leica DST 360‑X. Vihreä kupla osoittaa oikean tasauksen.

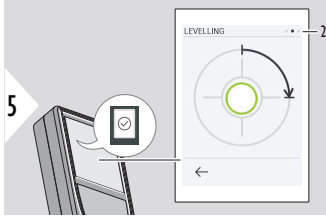

Kierrä laitetta myötäpäivään 90°. Seuraa näytön ohjeita.

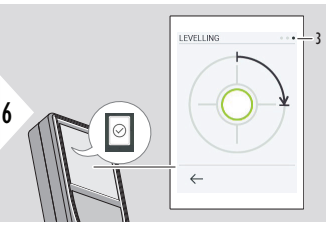

Kierrä laitetta myötäpäivään 90°. Seuraa näytön ohjeita.

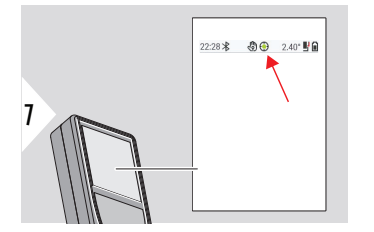

Tarkista tilarivi:

- Osoittaa oikean  $\odot$ tasauksen
- Osoittaa puutteelli- $\odot$ sen tasauksen

8 **NATI THE** 

Suuntaa ensimmäiseen pisteeseen.

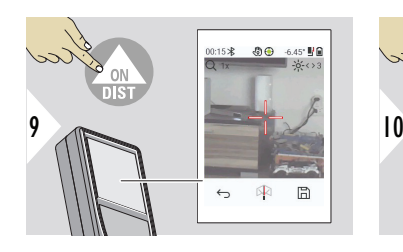

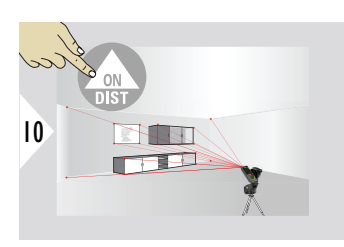

Suuntaa lisäpisteisiin.

11 Pysäyttää DXF-sieppauksen

困

 $\leftrightarrow$ 

 $\Box$ 

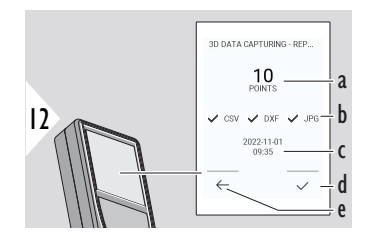

- ja tallentaa datan.
- a Mitattujen pisteiden määrä
- b Valinta osoittaa käytettävissä olevien tulosten muodon
- c Mittauksen aikaleima
- d Lopeta ja tallenna mittaus
- e Takaisin, kerää lisää mittauspisteitä

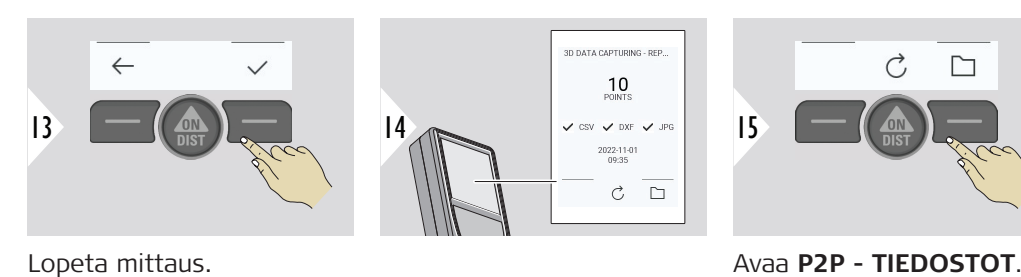

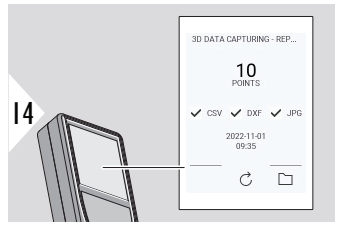

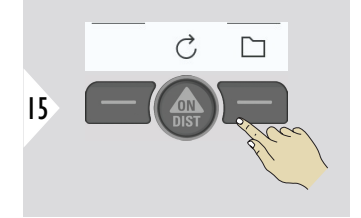

Katso lisätietoja kohdasta **[P2P - TIEDOSTOT](#page-89-0)**.

**89 Toiminnot**

### <span id="page-89-0"></span>**P2P - TIEDOSTOT**

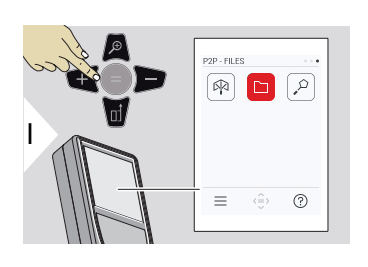

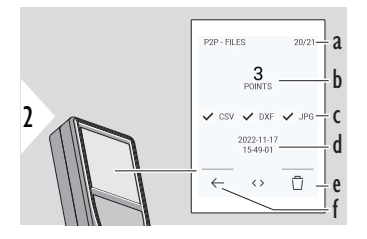

Liitä Leica DISTO™ X6 tietokoneeseen tai kannettavaan tietokoneeseen USB-C-kaapelilla. Avaa selain, hae USByhteydellä liitettyä laitetta mitattujen tietojen selaamista ja varmuuskopiointia/siirtoa varten.

- a 3D-mittausten määrä. Tarkastele käytettävissä olevia tietojoukkoja siirtymällä vasemmalle/oikealle
- b Valitun 3D-datamittauksen mitattujen pisteiden määrä
- c Valinta osoittaa valitun 3D-datamittauksen käytettävissä olevien tulosten muodon
- d 3D-datamittauksen aikaleima
- e Poista valittu 3D-datamittaus
- f Poistu

Mitatuista tiedoista riippuen seuraavat hakemistot ovat käytettävissä:

- DXF
- Raportit

DXF-hakemiston mahdollinen sisältö:

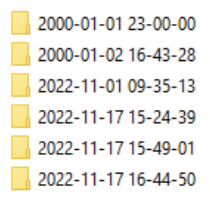

Tarkastele sisältöä avaamalla yksi DXF-hakemistoista.

2DG 2022-11-17 15-24-39.dxf 2DW 2022-11-17 15-24-39.dxf 3D 2022-11-17 15-24-39.dxf **छ**ने 042022-11-17 15-24-39.csv NE IMG 2022-11-17 15 25 29 1.jpg NE IMG 2022-11-17 15 25 42 2.ipg We IMG\_2022-11-17 15\_25\_46\_3.jpg MC\_2022-11-17 15\_25\_53\_4.jpg Me IMG\_2022-11-17 15\_25\_58\_5.jpg MC\_2022-11-17 15\_26\_04\_6.jpg We IMG\_2022-11-17 15\_26\_19\_7.jpg Me IMG\_2022-11-17 15\_26\_23\_8.jpg We IMG\_2022-11-17 15\_26\_27\_9.jpg DXF-hakemiston sisällön kuvaus, esimerkki:

- **2DG\_\*.dxf:** 2D-maataso
- **2DW\_\*.dxf:** 2D-seinätaso
- **3D\_\*.dxf:** 3D-taso
- **\*.csv:** Napa- ja karteesiset koordinaatit sisältävä taulukko
- **IMG\_\*.jpg:** 240 × 240 pikselin kuva mitatusta pisteestä

Näytä/kopioi/varmuuskopioi/siirrä tietoja.

#### **92 Toiminnot**

## **ÄLYKÄS ALUE**

Tämä toiminto on aktivoitu, kun laite on liitetty Leica DST 360‑X -adapteriin.

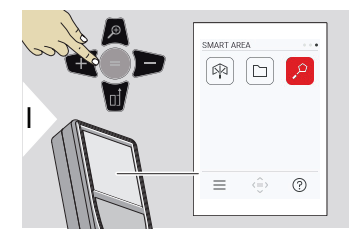

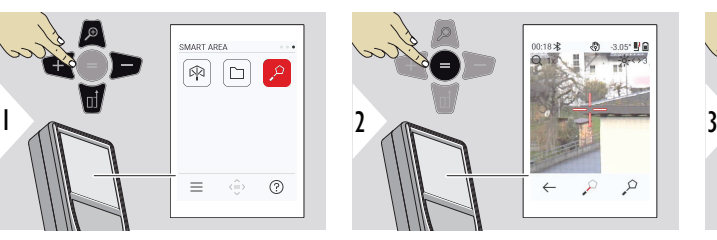

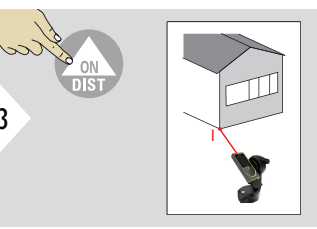

Suuntaa laser ensimmäiseen kohdepisteeseen.

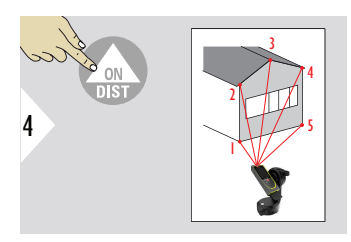

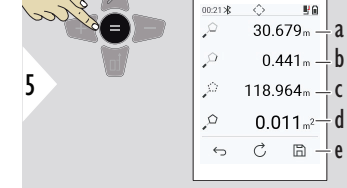

Suuntaa lisäpisteisiin. Enintään 30. Oikeita tuloksia varten pisteet tulee mitata myötäpäivään tai vas-4<br>
Suuntaa lisäpisteisiin.<br>
Enintään 30. tuoksia varten<br>
pisteet tulee mitata<br>
myötäpäivään tai vas-<br>tapäivään.

Painamalla = , alue lasketaan.

- a Viimeisen ja edellisen mitatun pisteen välinen etäisyys
- b Viimeisen ja ensimmäisen mitatun pisteen välinen etäisyys
- c Ympyrän kehä
- d Pinta-ala
- e Tallenna tulos. Tarkista tallennetut tulokset **[RAPORTIT](#page-65-0)**valikossa

# **7 Viestikoodit**

**Johdanto**

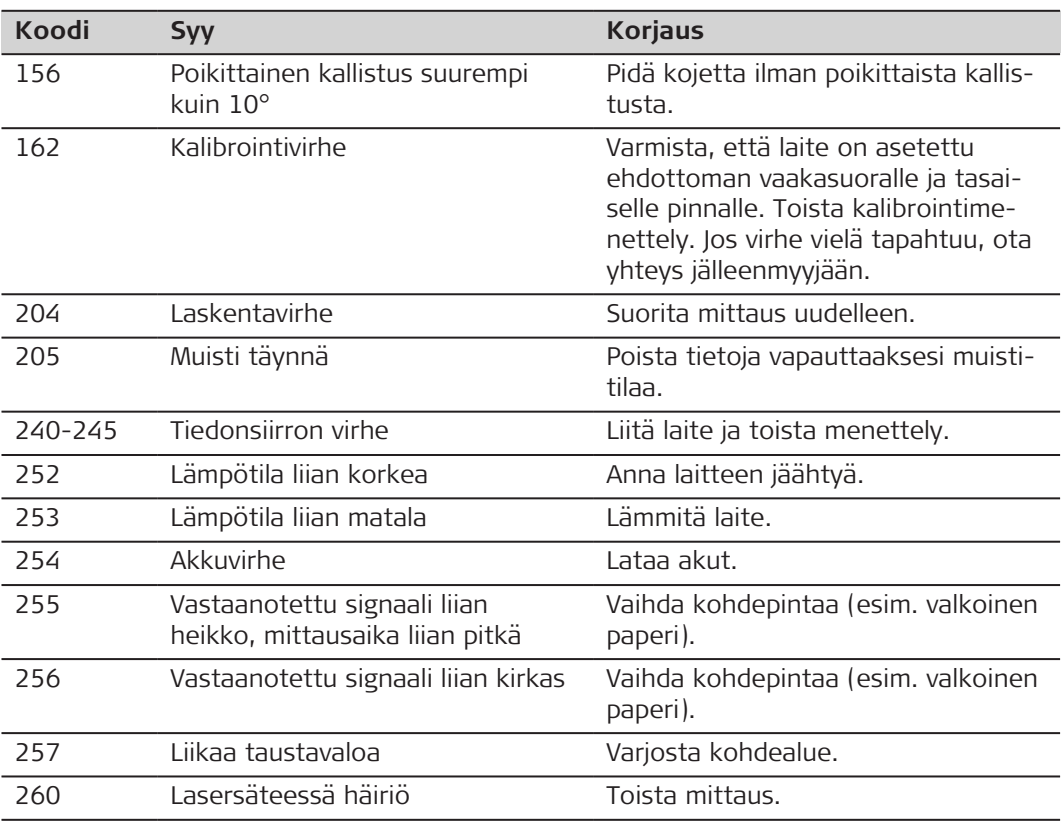

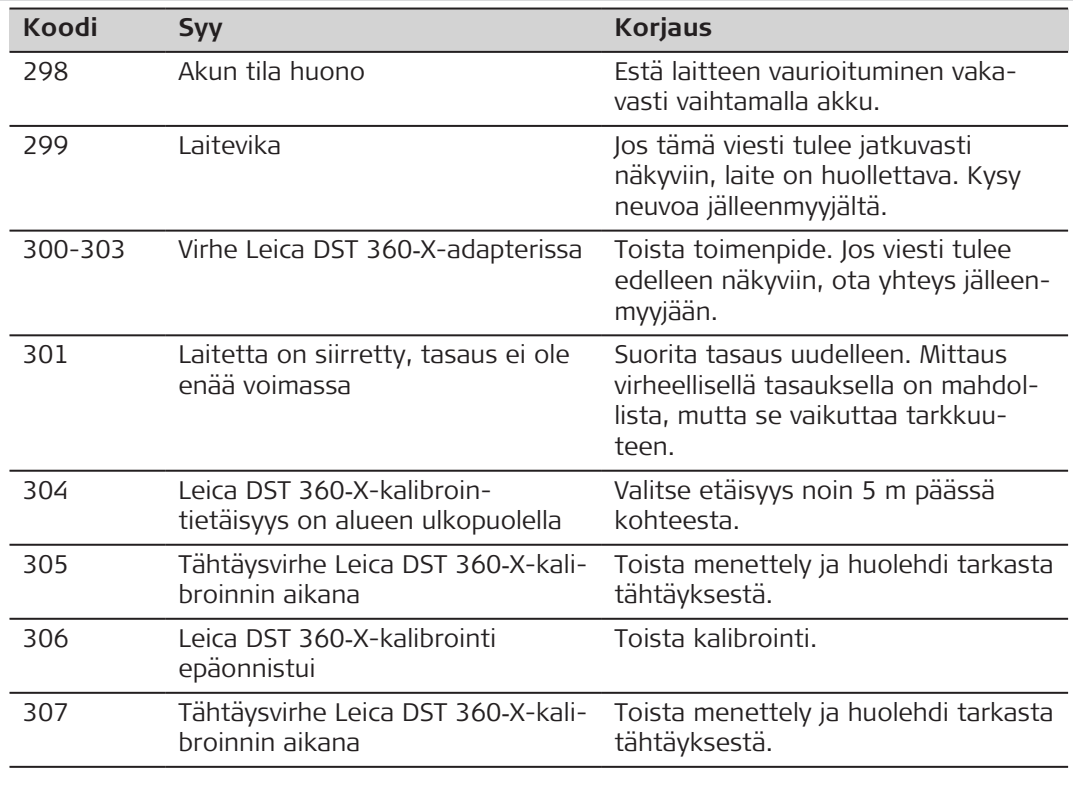

# **8 Hoito**

- Puhdista laite kostealla, pehmeällä liinalla
- Älä koskaan upota laitetta veteen
- Älä koskaan käytä syövyttäviä puhdistusaineita tai liuottimia

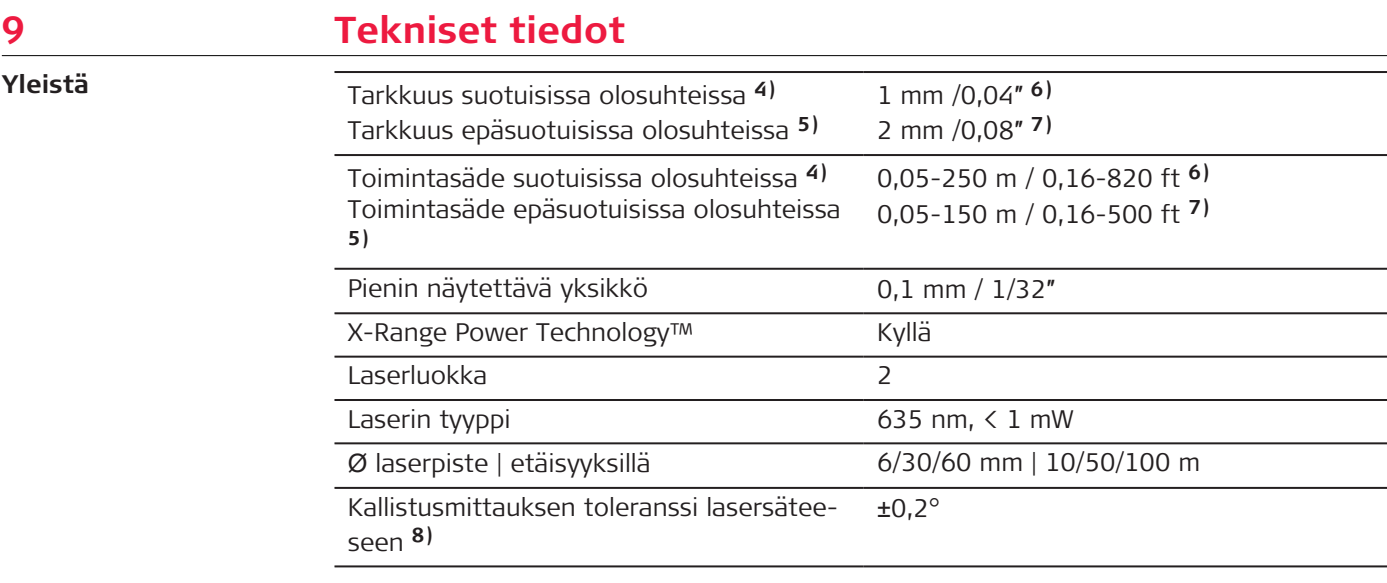

**4)** Suotuisat olosuhteet ovat: valkoinen ja hajaheijastava kohde (valkoinen maalattu seinä), heikko taustavalaistus ja kohtuulliset lämpötilat.

**5)** Epäsuotuisat olosuhteet ovat: heikomman tai voimakkaamman heijastavuuden kohteet tai voimakas taustavalaistus tai lämpötilat, jotka ovat määritetyn lämpötila-alueen ylä- tai alapäässä.

**6)** Toleranssit pätevät välillä 0,05 m - 10 m luotettavuustasolla 95 %. Suotuisissa olosuhteissa toleranssi voi heiketä 0,10 mm/m yli 10 m etäisyyksillä.

**7)** Toleranssit pätevät välillä 0,05 m - 10 m luotettavuustasolla 95 %. Epäsuotuisissa olosuhteissa toleranssi voi heiketä 0,15 mm/m yli 10 m etäisyyksillä.

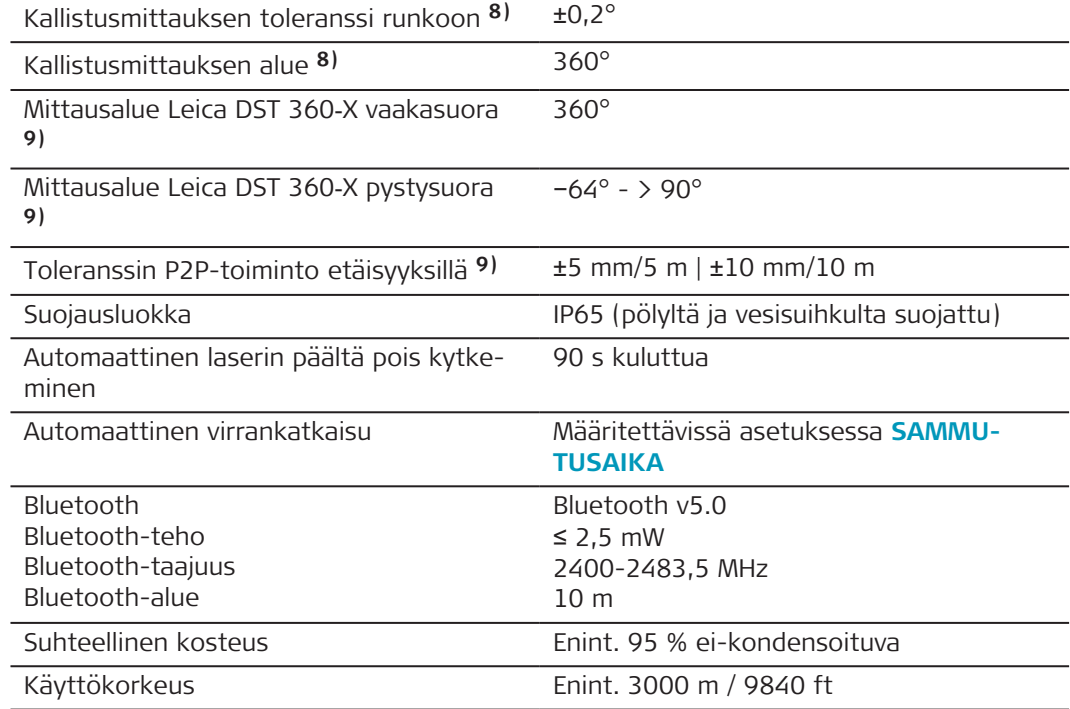

**8)** Käyttäjän kalibroinnin jälkeen. Kulmaan liittyvä lisäpoikkeama ±0,01° astetta kohti ±45° kussakin neljänneksessä.

Pätee huoneen lämpötilassa. Koko käyttölämpötila-alueelle maksimipoikkeama lisääntyy arvolla ±0,1°.

**9)** Leica DST 360‑X -adapterin kanssa.

**Toiminnot**

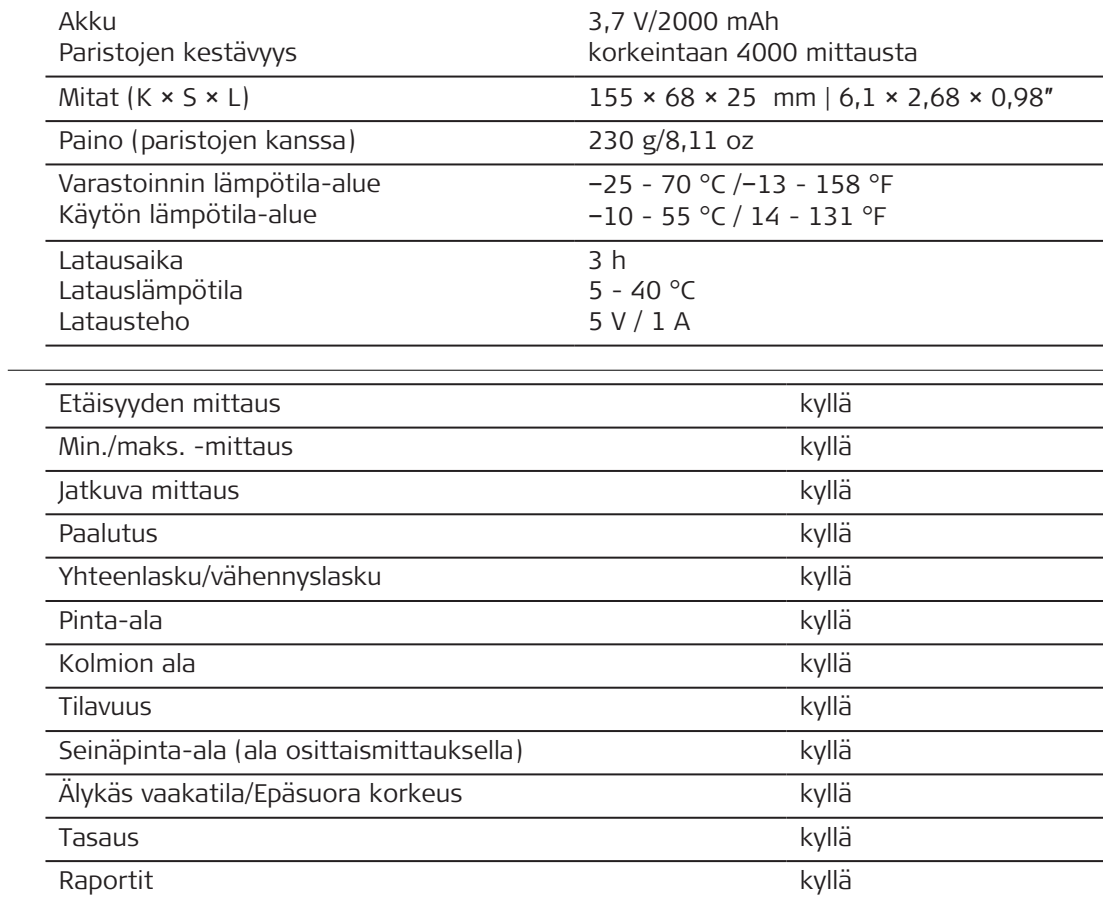

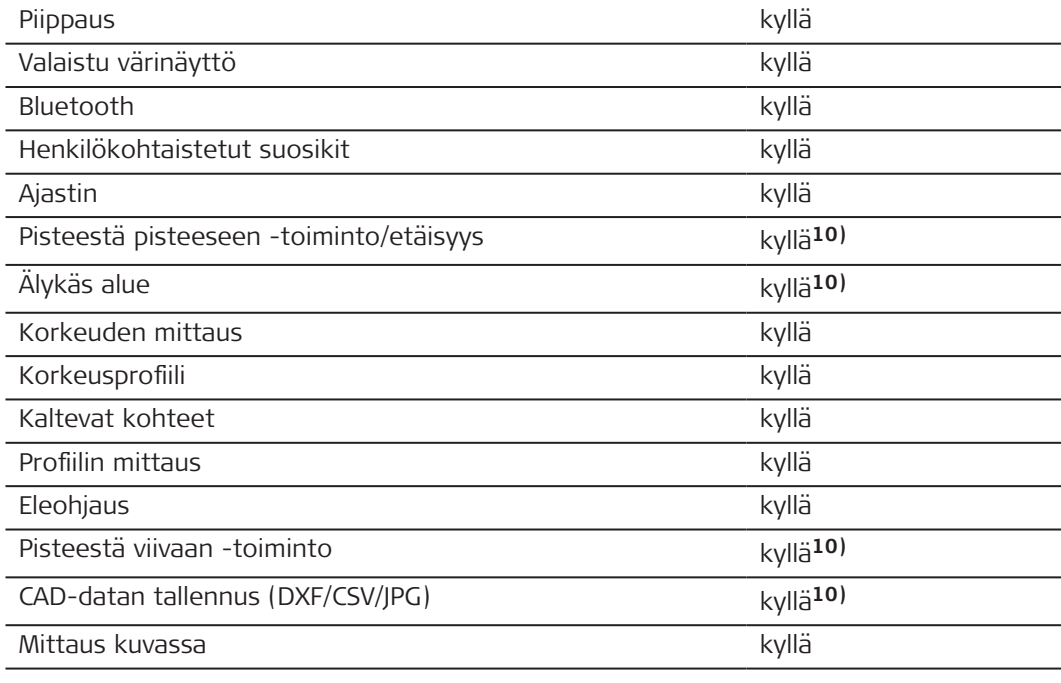

**10)** Leica DST 360‑X -adapterin kanssa.

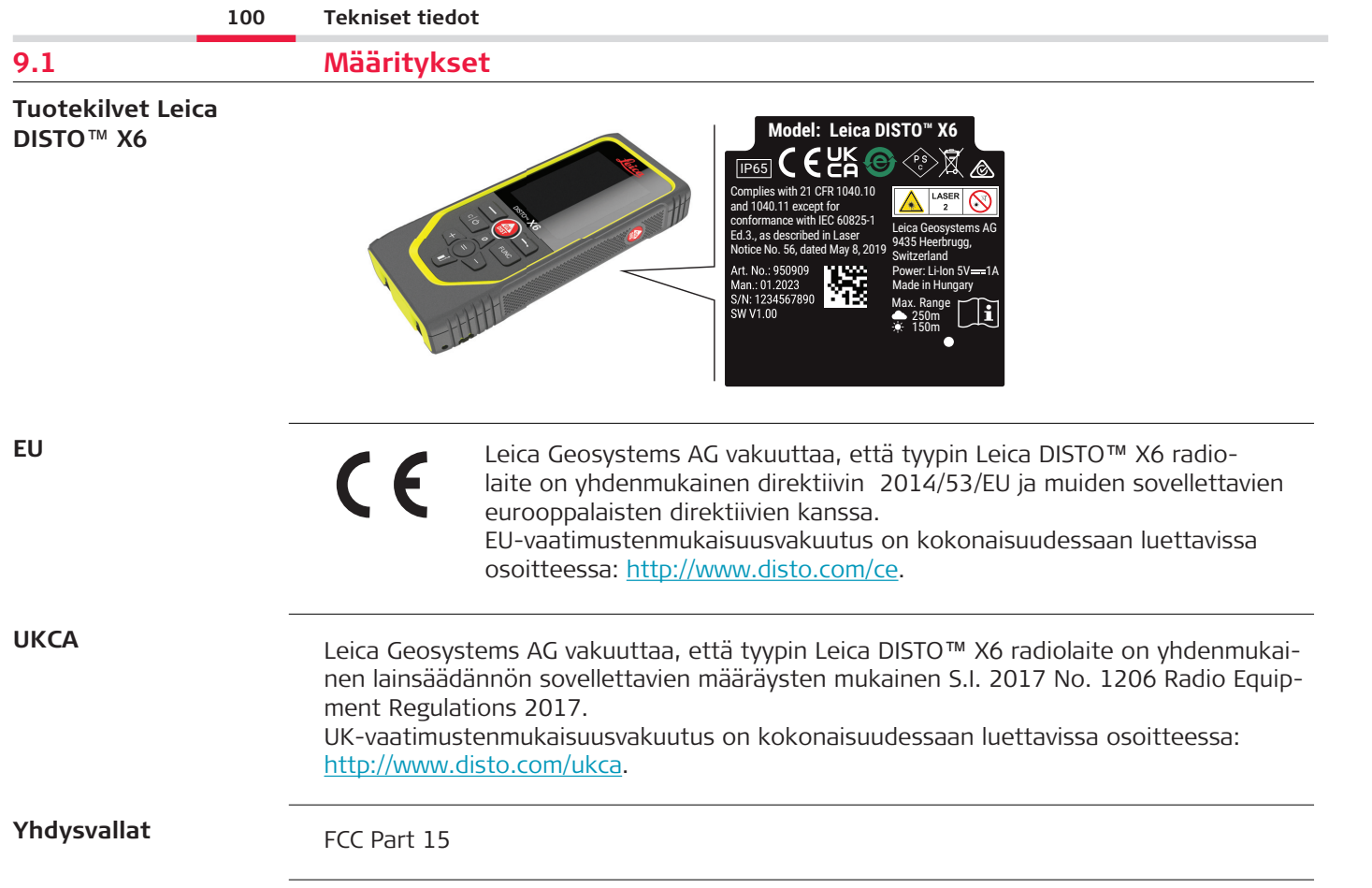

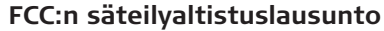

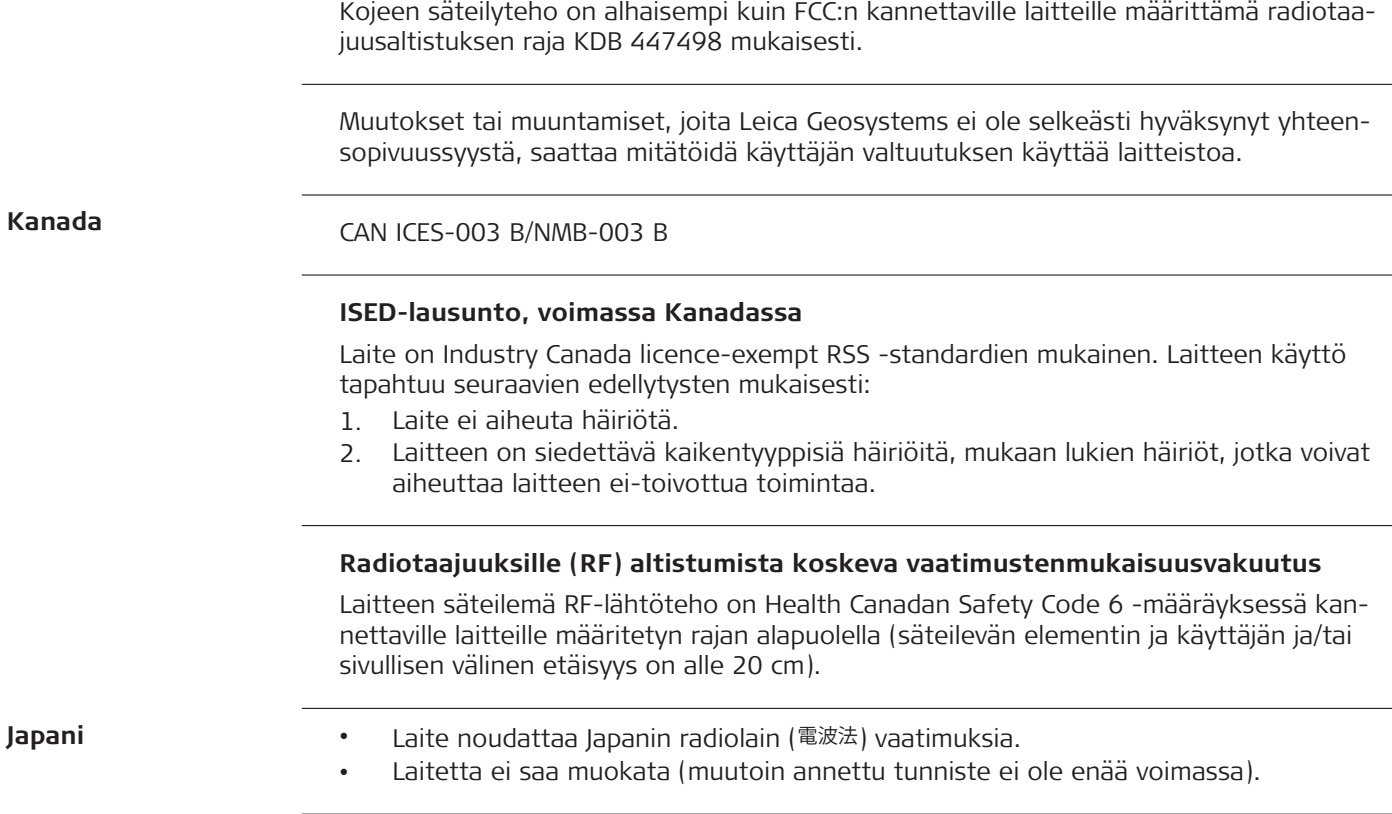

**Japani**

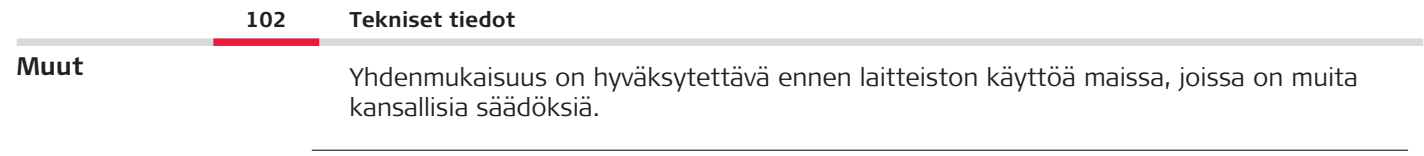

# **10 Kansainvälinen rajoitettu takuu**

#### **Kuvaus**

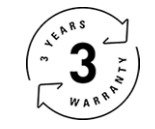

## **Kansainvälinen rajoitettu takuu**

Leica DISTO™ X6 -laitteella on Leica Geosystems AG:n myöntämä kahden vuoden takuu. Vuoden lisätakuun saamiseksi tuote täytyy rekisteröidä verkkosivustollamme [Leica Disto](https://connect.leica-geosystems.com/disto-warranty)  [Warranty](https://connect.leica-geosystems.com/disto-warranty) kahdeksan viikon sisällä ostopäivästä. Jos tuotetta ei rekisteröidä, voimassa on meidän kahden vuoden takuu.

Lisätietoa kansainvälisestä rajoitetusta takuusta on osoitteessa [Leica Warranty](https://leica-geosystems.com/about-us/compliance-standards/legal-documents?redir=1)

#### **979590-1.0.0fi**

Alkuperäisen tekstin käännös (979590-1.0.0en) Julkaistu Sveitsissä, © 2023 Leica Geosystems AG

#### **Leica Geosystems AG**

Heinrich-Wild-Strasse 9435 Heerbrugg Switzerland

**www.leica-geosystems.com**

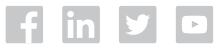

- when it has to be right

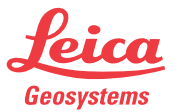

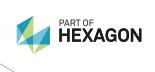